# **간단 사용설명서**

# **냉각기**

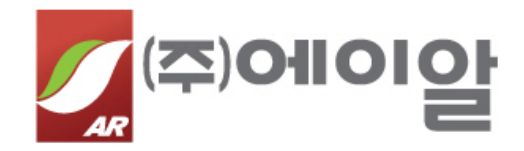

**2023. 01.**

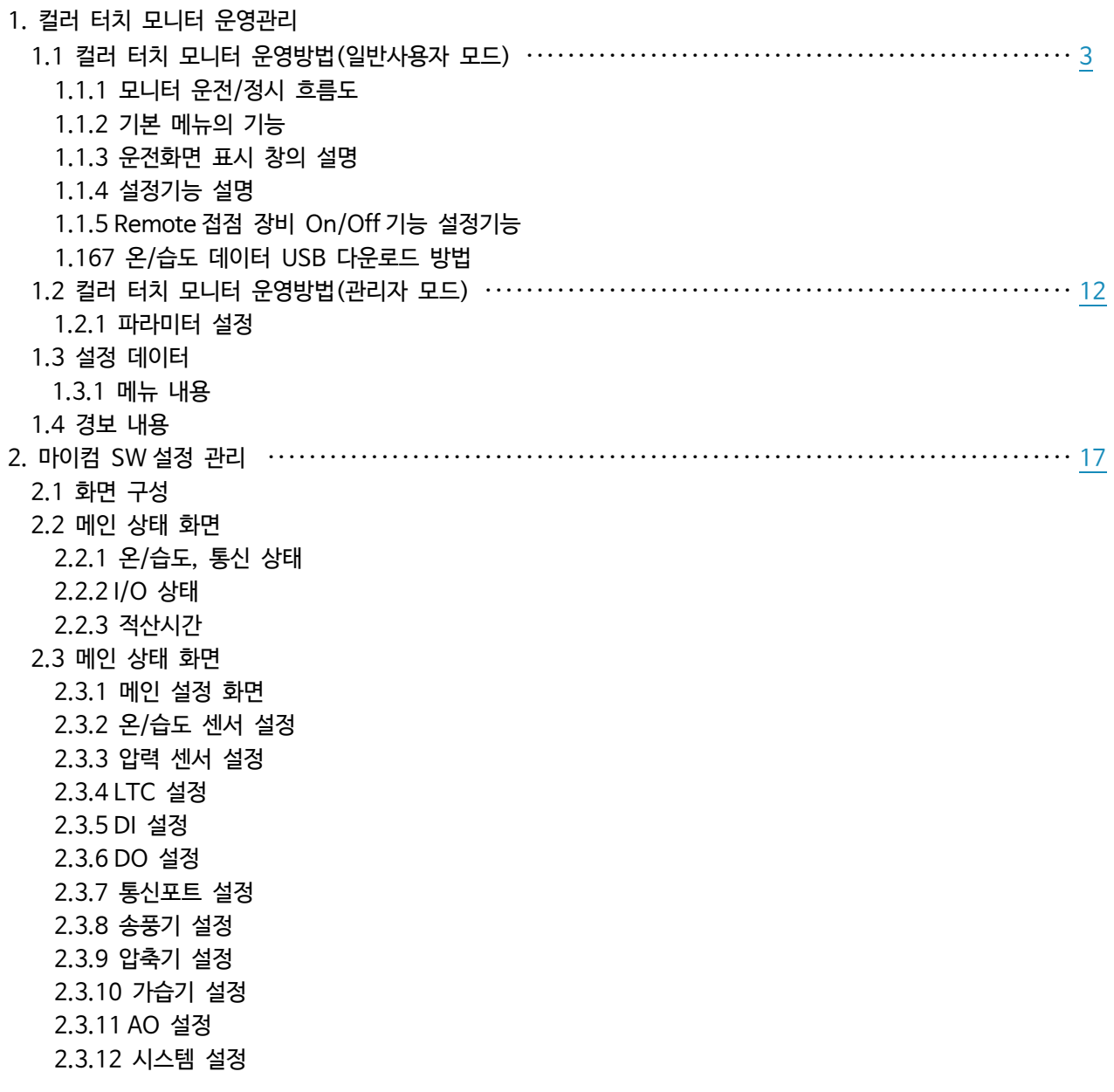

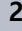

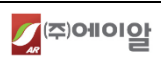

- <span id="page-2-0"></span>**1. 컬러 터치 모니터 운영관리**
	- **1.1 컬러 터치 모니터 운영방법(일반사용자 모드)**
	- **1.1.1. 모니터 운전/정지 흐름도**

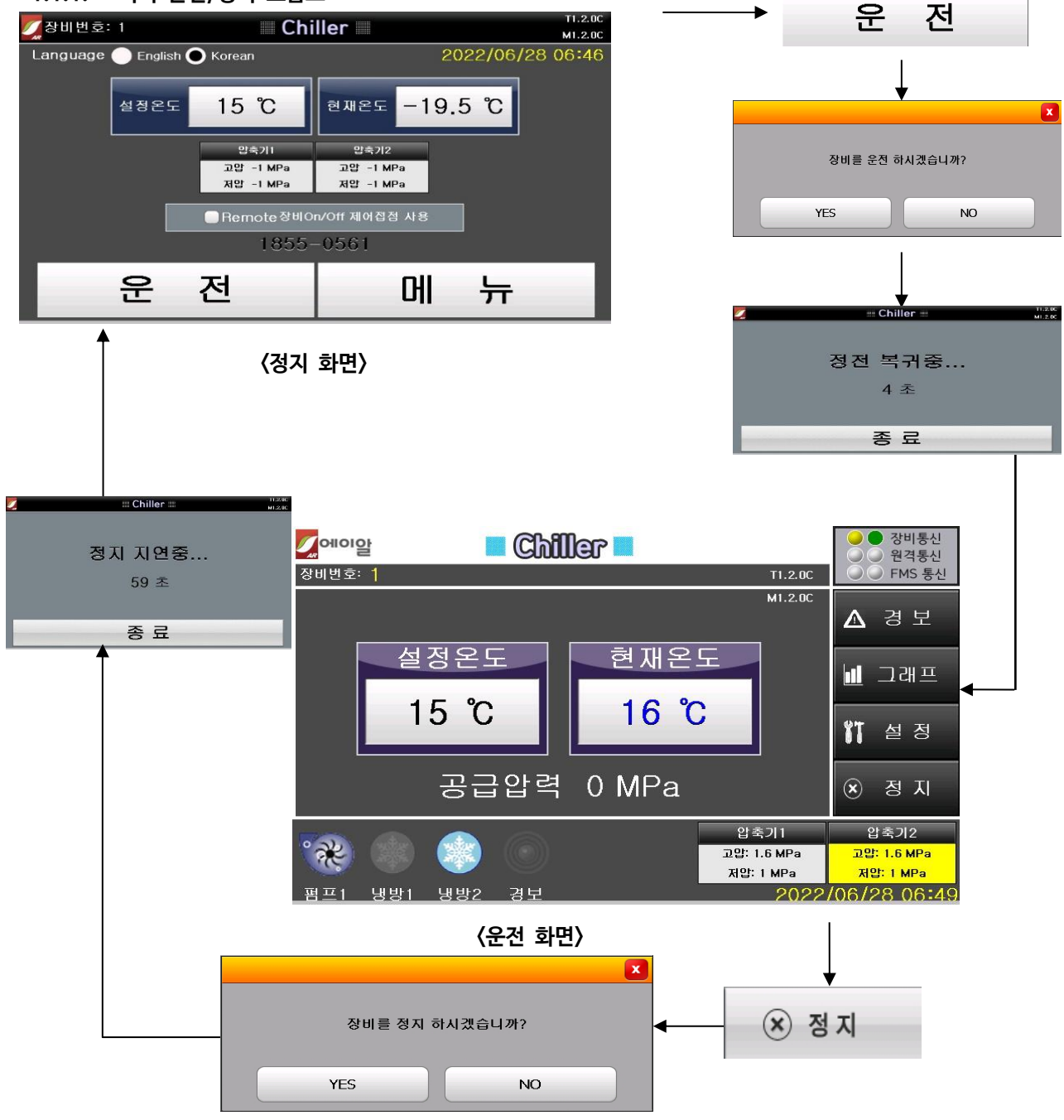

운전(터치) → 정전 복귀 중 → 운전화면이 표시됩니다.

정지(터치) → 정지 지연 중 → 정지화면이 표시됩니다.

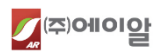

#### **1.1.2 기본 메뉴의 기능**

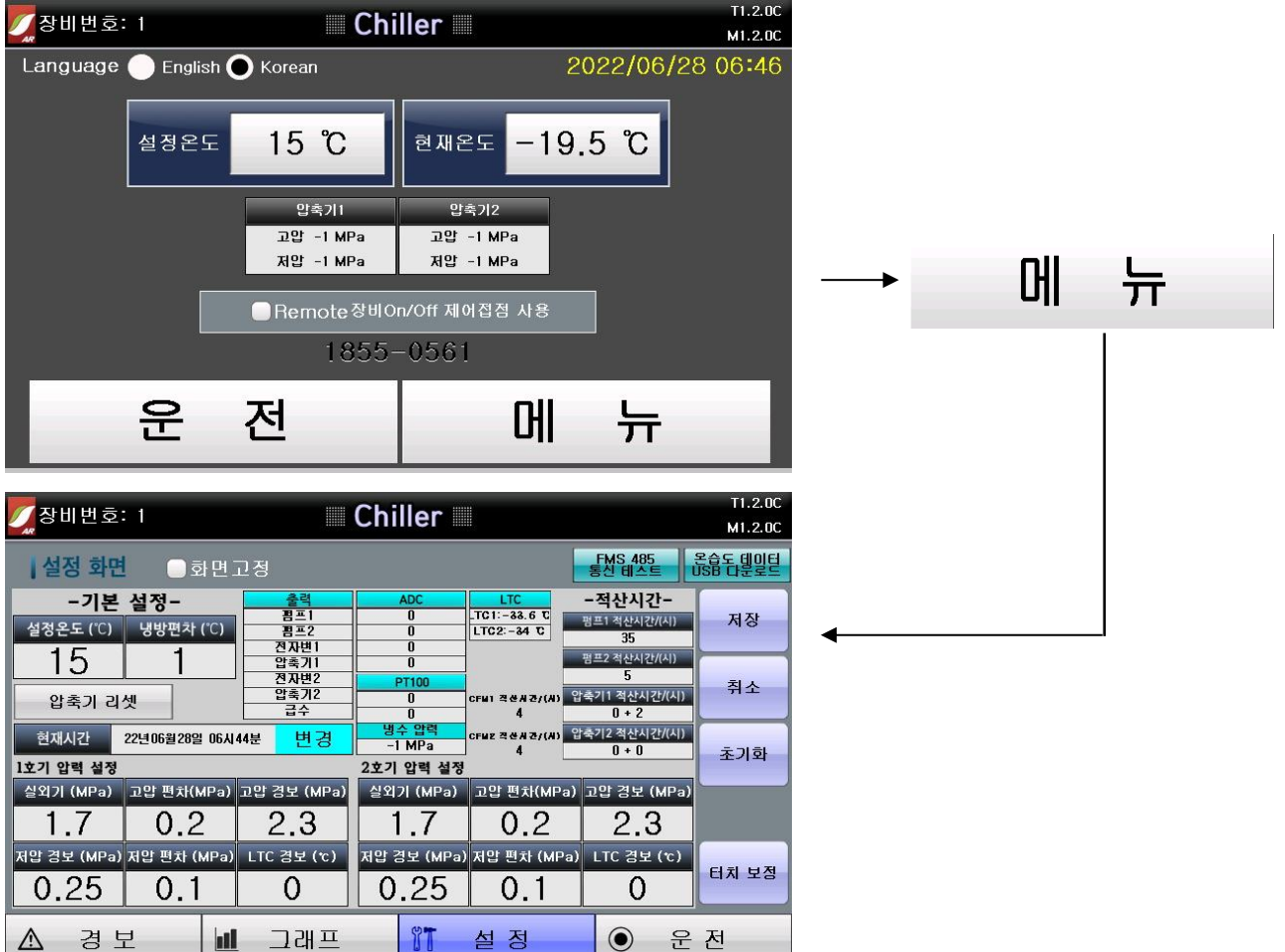

#### 1) 메뉴 화면 설명

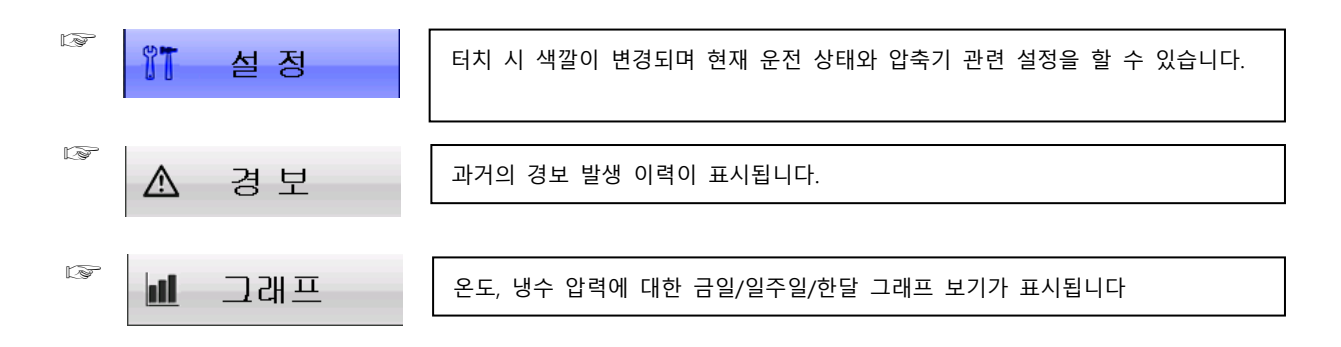

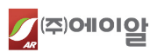

#### 2) 각 부의 기능 설명

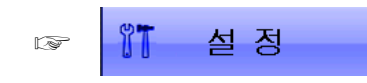

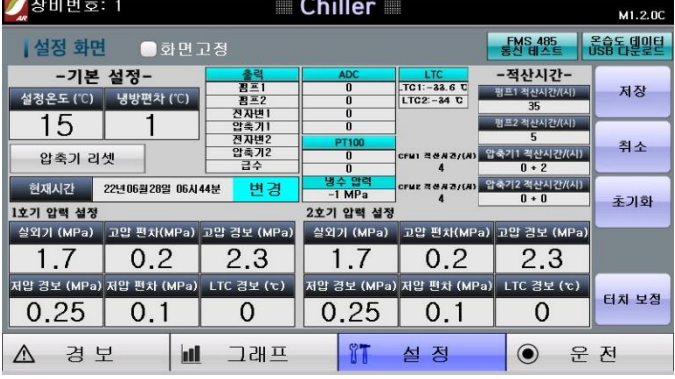

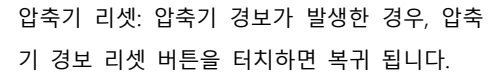

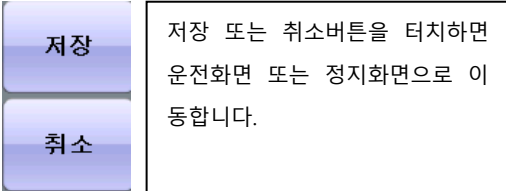

☞

☞

**Lat** 

一口래프

△ 경보

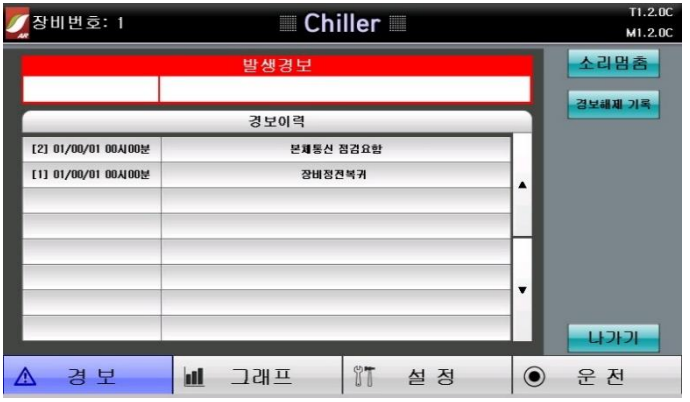

경보 발생 시 경보음이 발생하고 소리멈춤 버 튼을 터치하면 소리가 멈춥니다.

나가가

 $20<sup>c</sup>$ 

나가기 버튼 터치 시 운전 또는 정지화면으로 이동합니다.

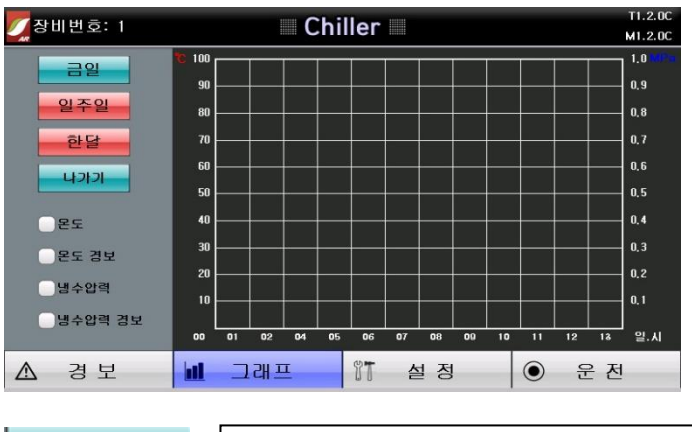

온도/냉수압력 경보를 체크하면 해당 경보 설 정값이 라인으로 표시됩니다.

온도/냉수압력 체크를 하면 그래프상에 라인으 로 표시됩니다.

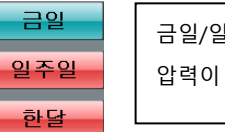

금일/일주일/한달의 온도/냉수 압력이 500개 기록됩니다.

나가기

나가기 버튼을 터치하면 운전화면 또는 정지화면으로 이동합니다.

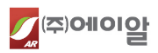

#### **1.1.3 운전화면 표시 창의 설명**

1) 냉각기 운전화면

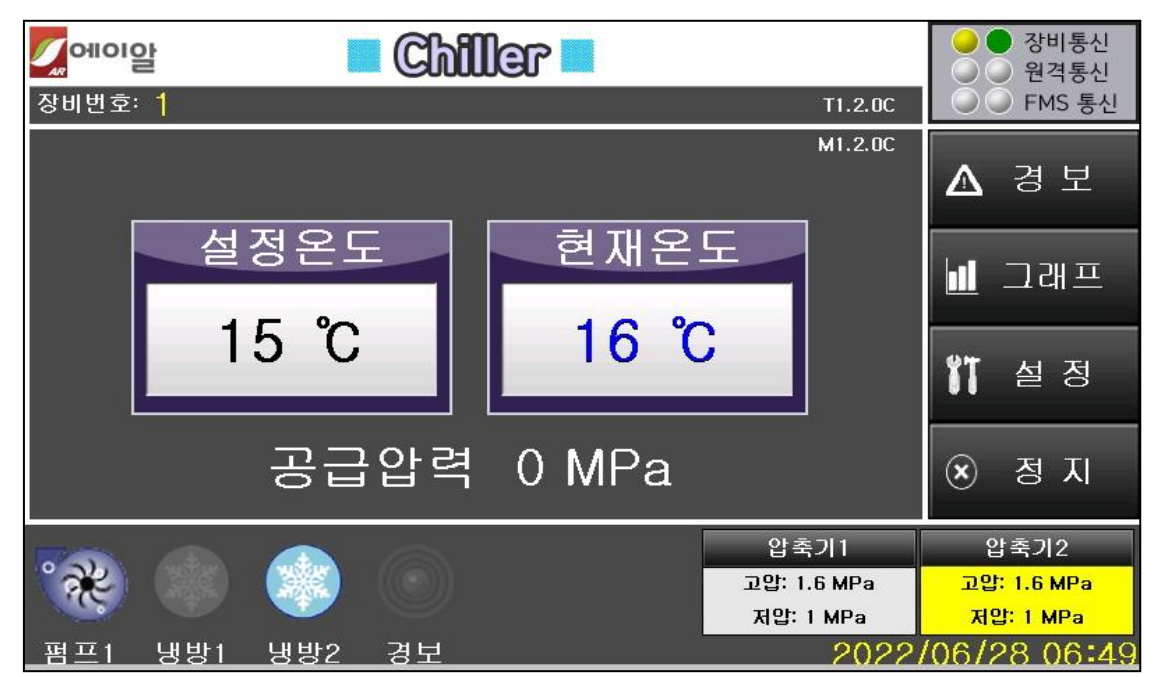

**[ 그림 1 ] 운전화면**

운전상태의 초기 모드로서 온도와 운전 상태를 표시하고 경보가 발생하면 경보화면도 함께 표시한다. 설정온도, 설정습도 창을 눌러 온도/습도 값을 변경할 수 있다.

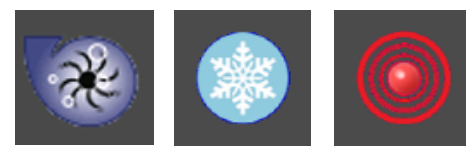

 **(펌프운전) (냉방운전) (경보발생)**

**[ 그림 2 ] 각 기능 별 운전**

각 기능별 운전 그림은 동작하는 모드에 따라 그림이 활성화되며, 온/습도의 설정 값과 편차 값에 따라 각 기능별로 운전 됩니다.

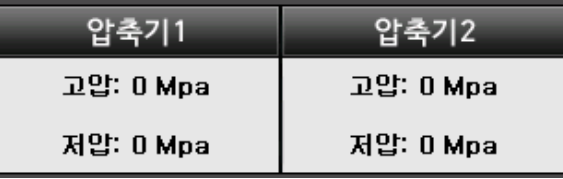

#### **[ 그림 3 ] 압축기 운전 기능**

냉방 운전 시 압축기의 압력이 표시됩니다.

압축기 1, 2 는(은) 운전 고압/저압의 현재 상태변화에 따라 상태 값이 표현되며, 압축기 1 과 압축기 2 는 설정된 온도 편차 값에 따라 교번운전 및 동시 운전을 하며 운전 상황에 따라 압력 값이 변합니다.

2) 냉각기 공통 운전화면

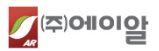

온도설정은 7℃가 표시된 흰색바탕을 터치하면 그림 8 과 같이 터치 창이 뜬다 설정하고자 하는 온도(-25~99℃ 내)를 입력한 후 ENTER 를 터치하면 설정온도가 저장된다.

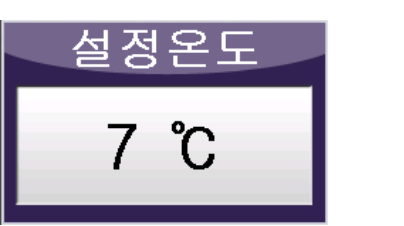

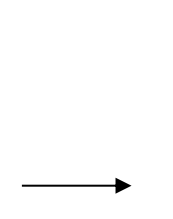

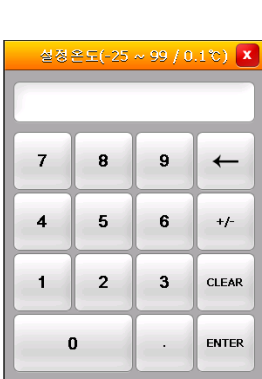

온도 통신용 센서에서 읽어 들인 값을 나타냅니다.

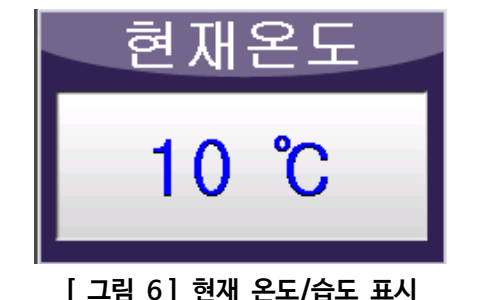

깜빡입니다.(비정상 일 때는 램프가 소등됩니다.) 원격통신은 원거리에서 제어가 가능 하도록 하는 리모트 기능으로 통신의 정상유무 상태를 표시합니다. FMS 는(은) 외부와의 통신 상태를 표시하며 FMS/BMS 등 사용자측의 통신연결 상태를 표시합니다.

**● 장비통신** 

# ●● 원격통신 ○ FMS통신

**[ 그림 4 ] 장비번호** 냉각의 장비번호를 부여함으로써 원격관리 FMS 통신 등 장비 간의 원활한 통신이 이루어지도록 장비번호를

#### **[ 그림 5 ] 통신기능** 장비통신은 냉각기 내 본체의 통신상태가 정상 일 때 규칙적으로 노란색과 녹색이 번갈아 가며

장비번호: 1

입력하면 표시되는 내용입니다.

**[ 그림 7 ] 설정화면 [ 그림 8 ] 설정화면**

#### **1.1.4 설정기능 설명**

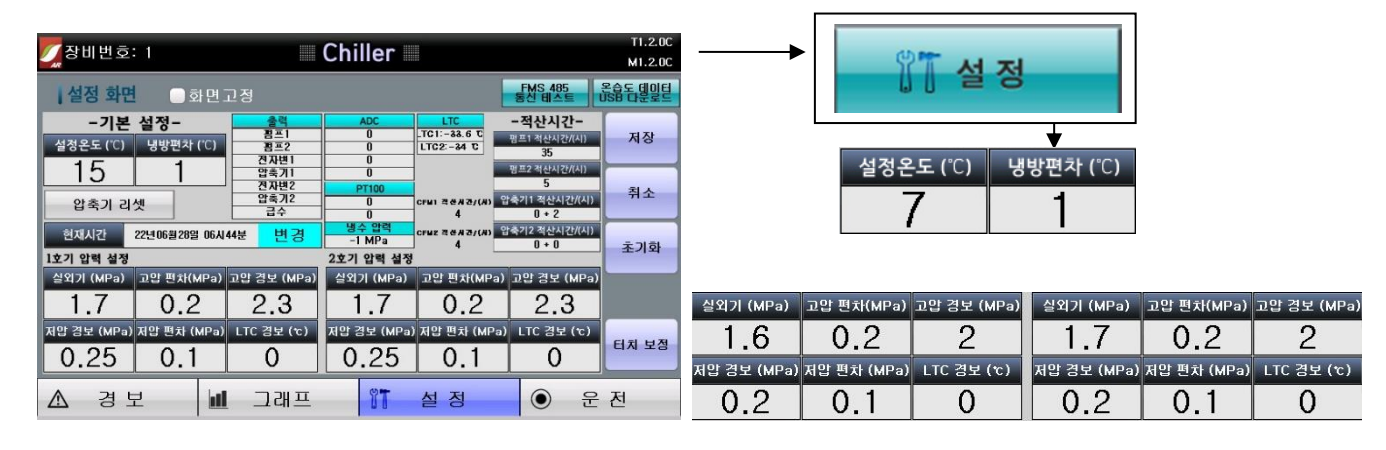

 **[ 그림 9 ] 설정화면**

온도 설정은 **[ 그림 1 ] 운전화면**에서 설정이 가능하며 사용자 설정메뉴를 터치하면 기본설정 메뉴에서도 온도 설정이 가능하다. **[ 그림 9 ] 운전화면** 에서 설정을 터치하면 -기본설정- 메뉴 창이 뜨고 설정온도(℃), 냉방편차(℃), 압력 설정 값을 변경할 수가 있다.

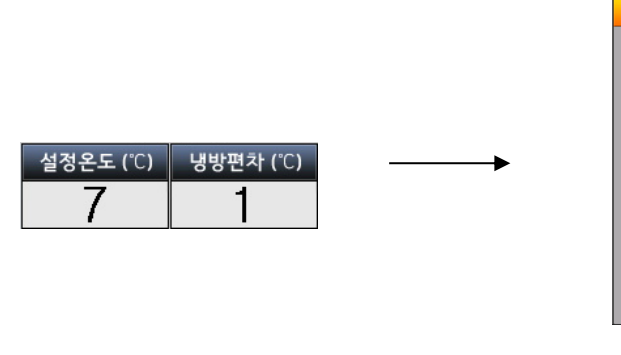

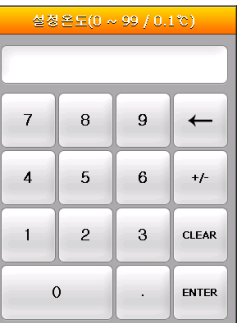

**[ 그림 10 ] 설정 창 [ 그림 11 ] 입력 키패드**

온도 및 편차 값 설정은 숫자가 표시된 흰색바탕을 터치하면 [**그림 11**]과 같이 입력 키패드가 생성된다 설정하고자 하는 온도 및 편차 값을 입력한 후 ENTER 를 터치하면 설정 온/습도 및 편차 값이 입력된다. **(값을 저장하기 위해선 반드시 버튼을 터치해야 만 저장됩니다.)**

 $\sqrt{\phi}$ (z)ollol $\overline{\mathbf{Q}}$ 

#### **1.1.5 Remote접점 장비 On/Off기능 설정**

냉각기의 경우 Remote 접점 장비 On/Off 기능은 따로 없다. 하지만 운전 상태에서 마이컴 컨트롤러의 DI1 번 입력포트로 입력되는 외부로부터의 입력신호에 의하여 장비를 On/Off 할 수 있다. 장비운전은 B 접점 제어되며 해당 접점제어에 의한 장비 정지 시 **[ 그림 12 ] 리모트 정지 화면** 과 같이 "-리모트 정지-"라고 화면에 표시되며, 장비 운전 시 **[ 그림 13 ] 과**같이 일반 운전과 동일한 화면이 표시 된다.

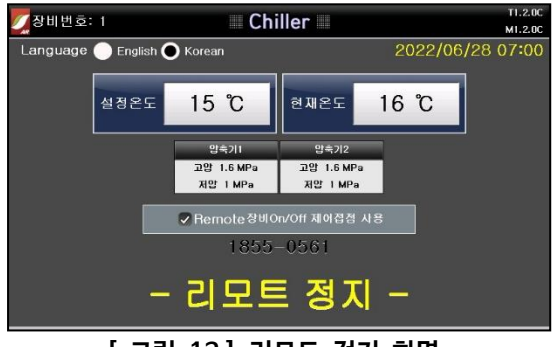

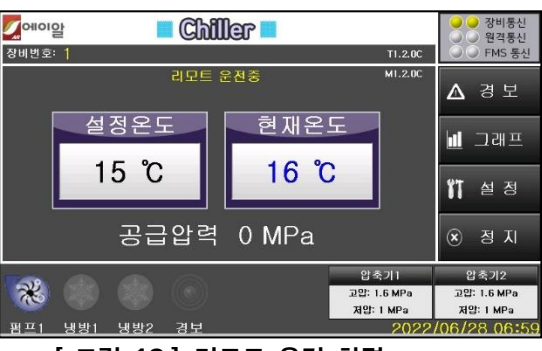

**[ 그림 12 ] 리모트 정지 화면 [ 그림 13 ] 리모트 운전 화면**

#### **1.1.6 온도 데이터 USB 다운로드 방법**

1) **[ 그림 14 ]**에서 정지화면에서는 메뉴버튼을, 운전화면에서는 설정버튼을 터치하여 **[ 그림 15 ] 설정화면**으로 진입합니다.

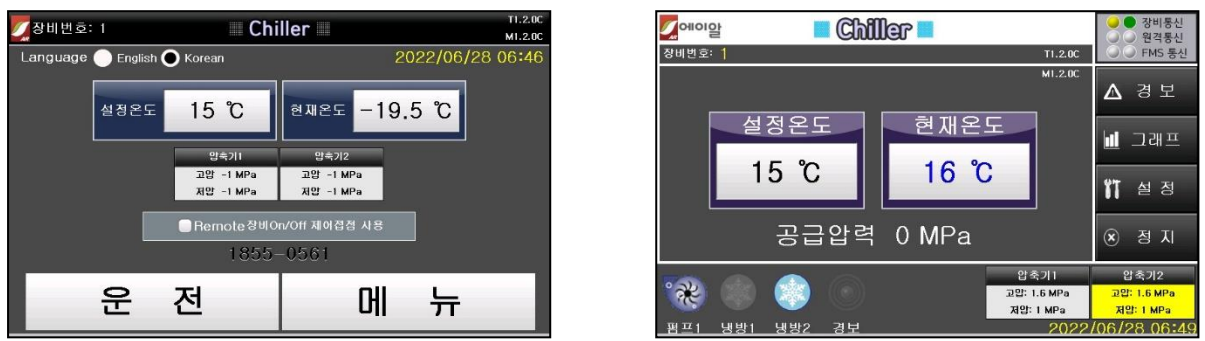

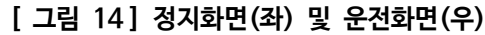

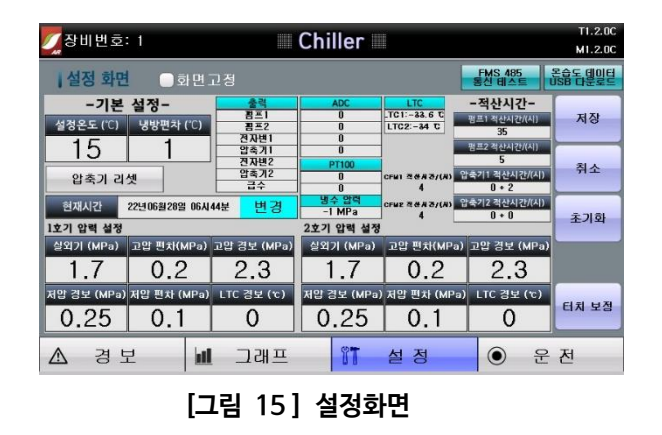

2) **[그림 15 ] 터치모니터 후면**의 USB단자에 USB 메모리를 연결합니다.

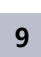

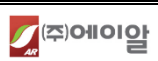

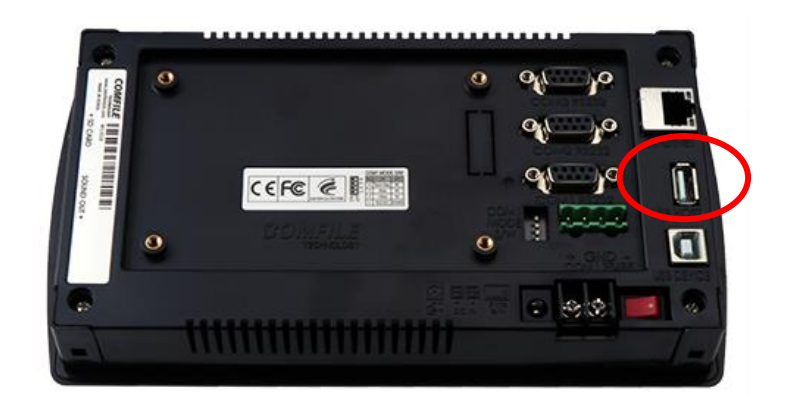

**[그림 16 ] 터치모니터 후면**

USB 단자에 USB 메모리를 연결한 후, **[그림 15 ] 설정화면**의 오른쪽 상단의 "온습도 데이터 USB 다운로 드" 버튼을 터치합니다.

- USB 장치가 인식되면 아래와 같은 화면이 출력되며, "YES" 를 터치하면 온습도 데이터의 다운로드를 시 작합니다.

| 장비번호: 1                                                              | Chiller                                                                                                    | T1.2.0C<br>M1.2.0C                                        |
|----------------------------------------------------------------------|----------------------------------------------------------------------------------------------------|-----------------------------------------------------------|
| <b>공습동 델일턴</b><br>FMS 485<br>동산 비스트<br>∥설정 화면<br>■화면고정               |                                                                                                    |                                                           |
| -기본 설정-<br><b>CHAIRS SE LICA</b><br>설정온도 (°C)                        | <b>LTC</b><br>출력<br><b>ADC</b><br><b>EEI</b><br>$\overline{\mathbf{0}}$<br>ITCI:19C<br>$H \times 2$<br>ĸ<br>1,00001 | -적산시간-<br>저장<br>펌프1 적산시간/(시)<br>$\boldsymbol{\mathsf{x}}$ |
| 15<br>압축기 리셋                                                         | 온습도 데이터를 USB 저장장치에 다운로드 하시겠습니까?                                                                                     | 21/(A))<br>취소<br><b>[간/(시)</b>                            |
| 현재시간<br>$22 -$<br>1호기 압력 설정                                          |                                                                                                    | <b>1간/(시)</b><br>초기화                                      |
| 실외기 (MPa)<br>$\mathbb{R}^9$<br>$\mathbf{\nabla}$ . $\mathbf{\nabla}$ | <b>YES</b><br><b>NO</b><br>$\mathbf{v}$ . $\mathbf{v}$<br>$\overline{\phantom{a}}$<br>$\overline{\phantom{a}}$      | (MPa)<br>$-3$                                             |
| 재안 경보 (MPa) 저안 편차 (MPa)<br>0.25<br>0.1                               | LTC 경보 (੮)<br>저압 경보 (MPa) 저압 편차 (MPa)<br>0.25<br>0.1                                                                | LTC 경보 (੮)<br>터치 보정                                       |
| 경 보                                                                  | 그래프<br>정<br>n<br>섴                                                                                                  | ◉<br>유 저                                                  |

**[그림 17 ] 다운로드 진행 팝업**

- 모니터 USB 단자에 장치가 연결되어 있지 않거나, 인식에 실패하면 아래와 같은 화면이 출력됩니다.

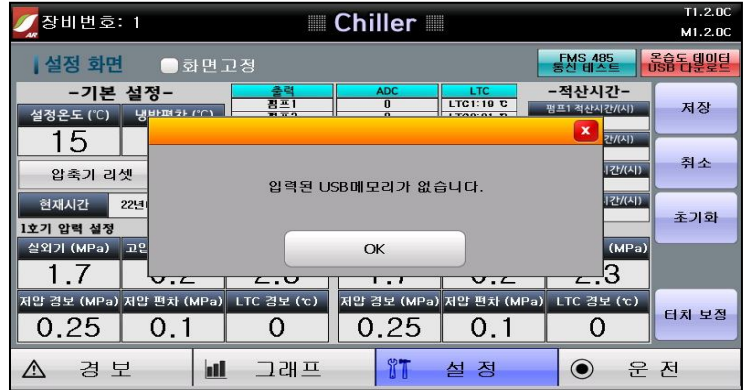

**[그림 18 ] 다운로드 실패**

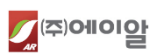

3) 온/습도 데이터 다운로드가 완료되면 **[ 그림 19 ]** 처럼 다운로드 완료 화면이 출력되며 종료됩니다.

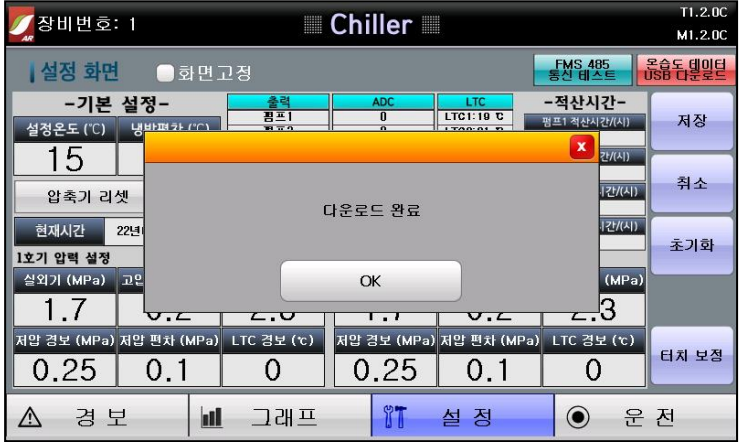

**[ 그림 19 ] 온/습도 데이터 다운로드 완료화면**

4) USB 메모리에 저장된 파일은 텍스트 파일 형태이며, 아래 화면과 같습니다.

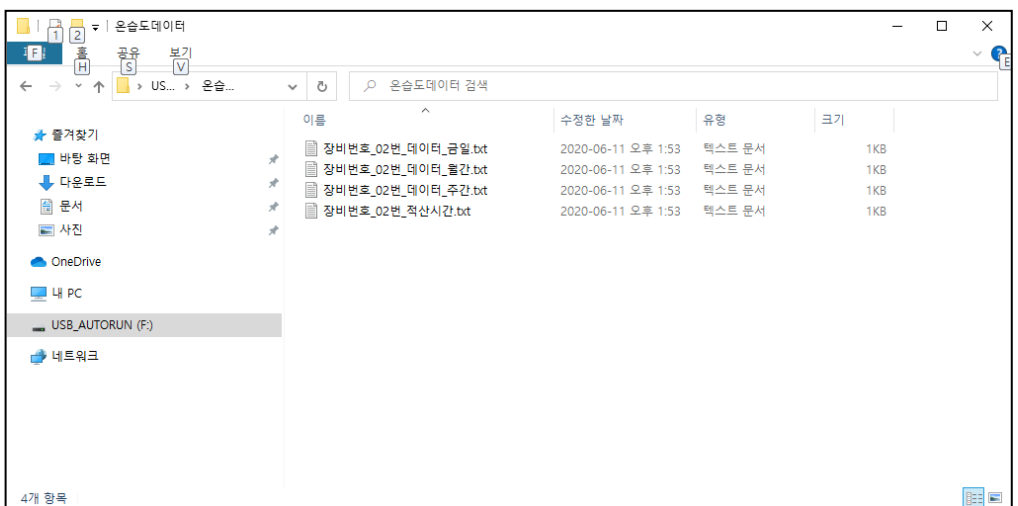

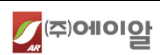

#### **1.2 컬러 터치 모니터 운영방법 (관리자 모드)**

#### **1.2.1 파라메타 설정**

<span id="page-11-0"></span>파라메타 설정 정지화면에서 메뉴 KEY 를 5 초간 길게 누르고 있으면 아래 창과 같이 환경설정 메뉴로 진입하게 된다.

1) 환경설정 설명

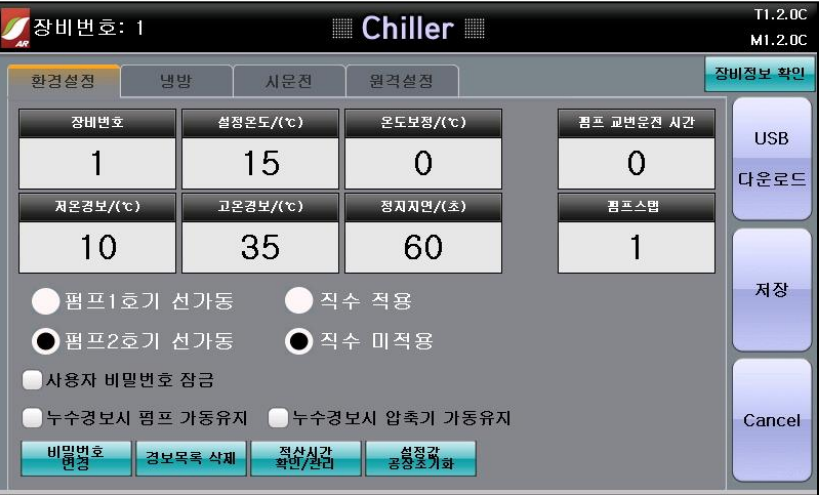

#### **[ 그림 20 ] 환경 설정**

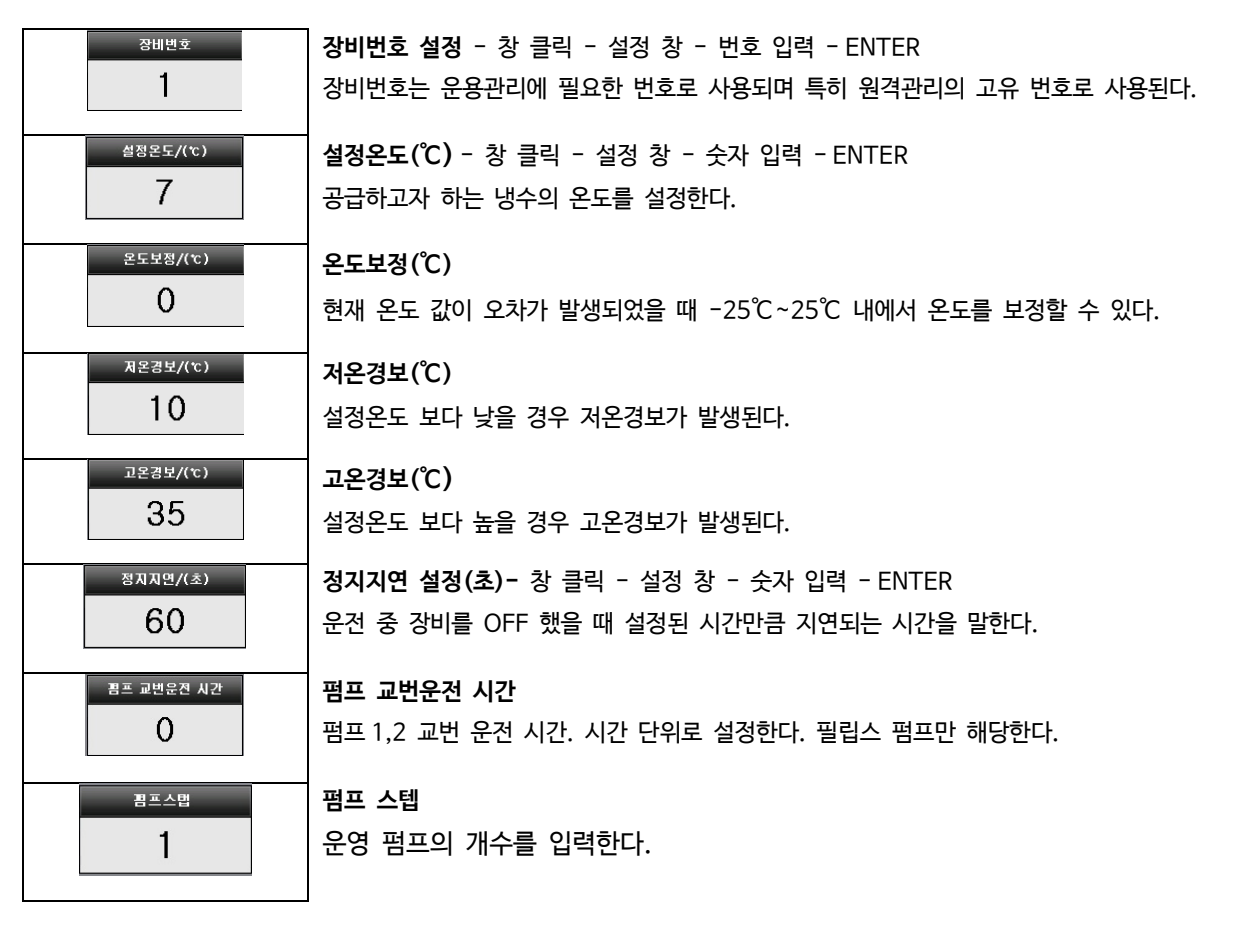

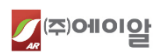

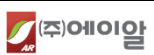

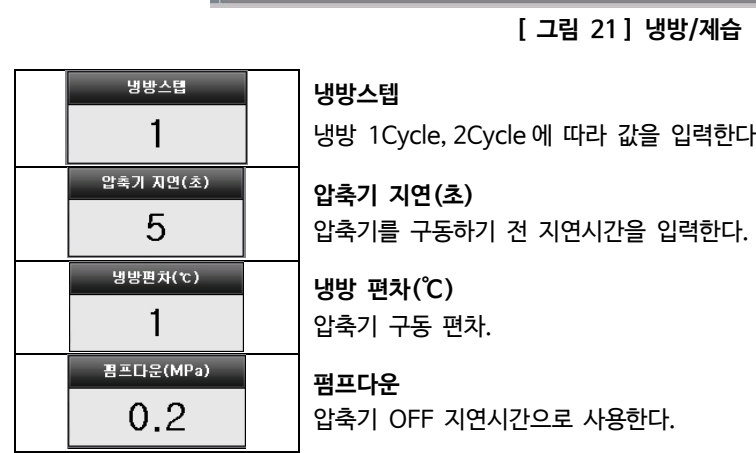

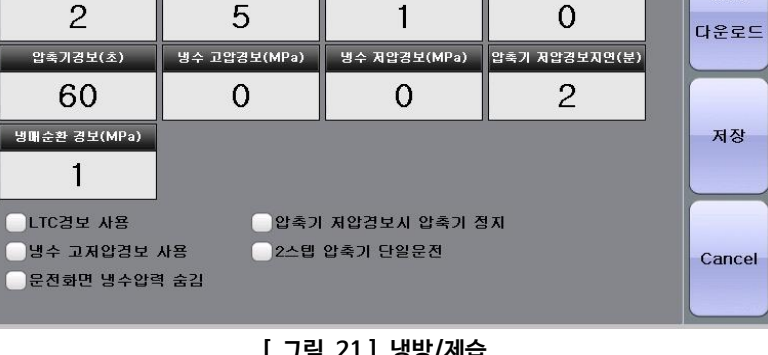

Chiller

**냉방편차(℃)** 

시문전 원격설정

압축가 지연(초)

 $T1.2.00$ 

M1.2.0C

**USB** 

캠프 다운(초)

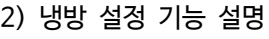

■ 장비번호: 1

환경설정

냉방

병방스텝

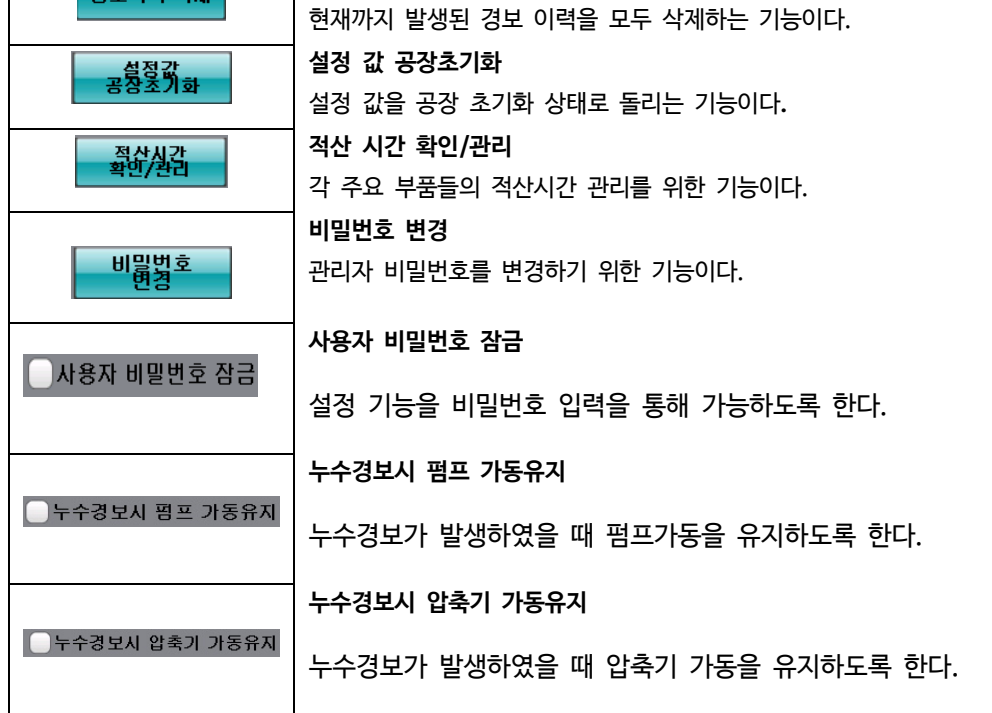

**경보목록 삭제**

#### **간단 사용설명서 13**

경보목록 삭제

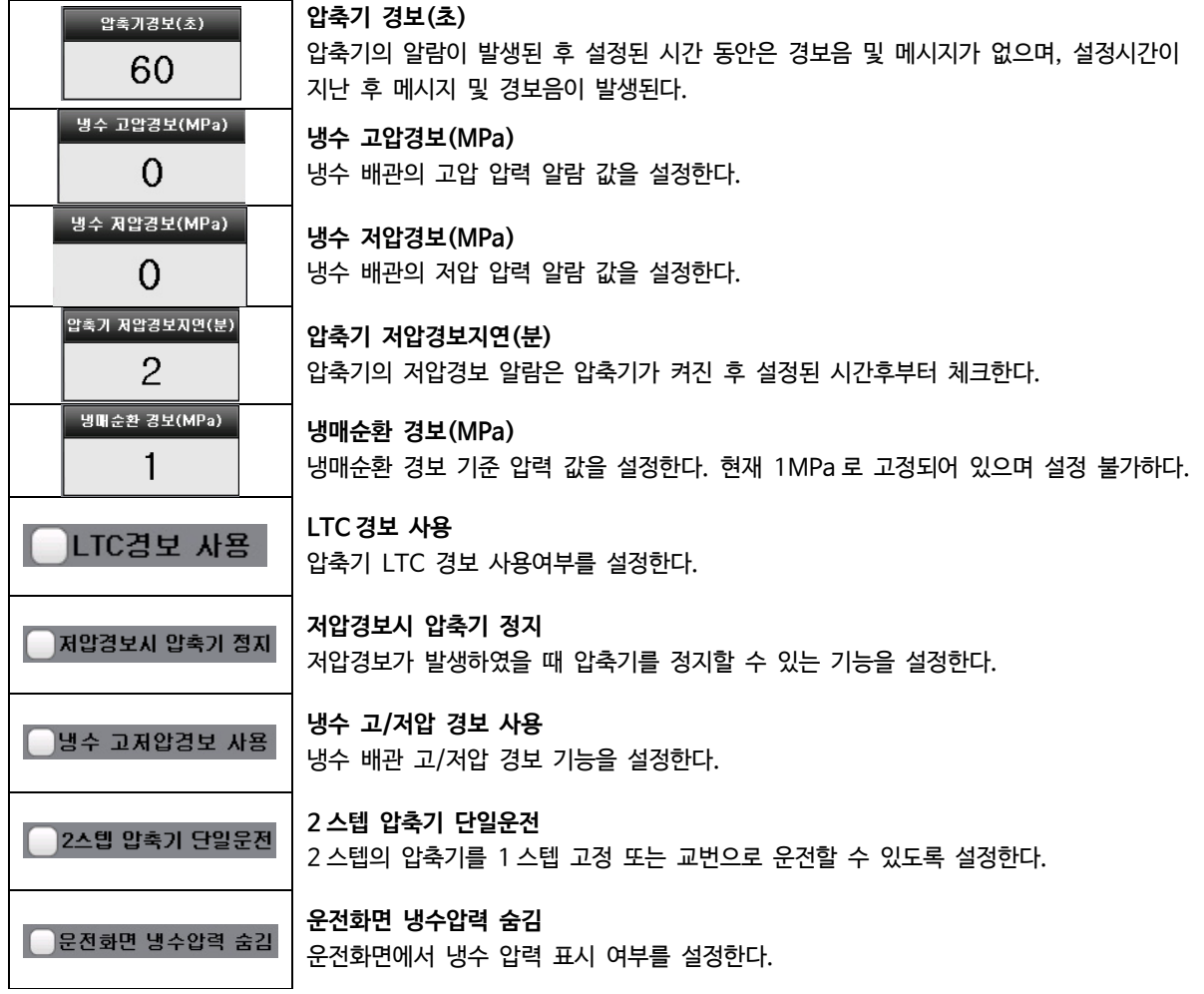

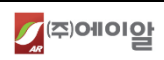

# **1.3 설정 데이터**

#### **1.3.1 메뉴내용**

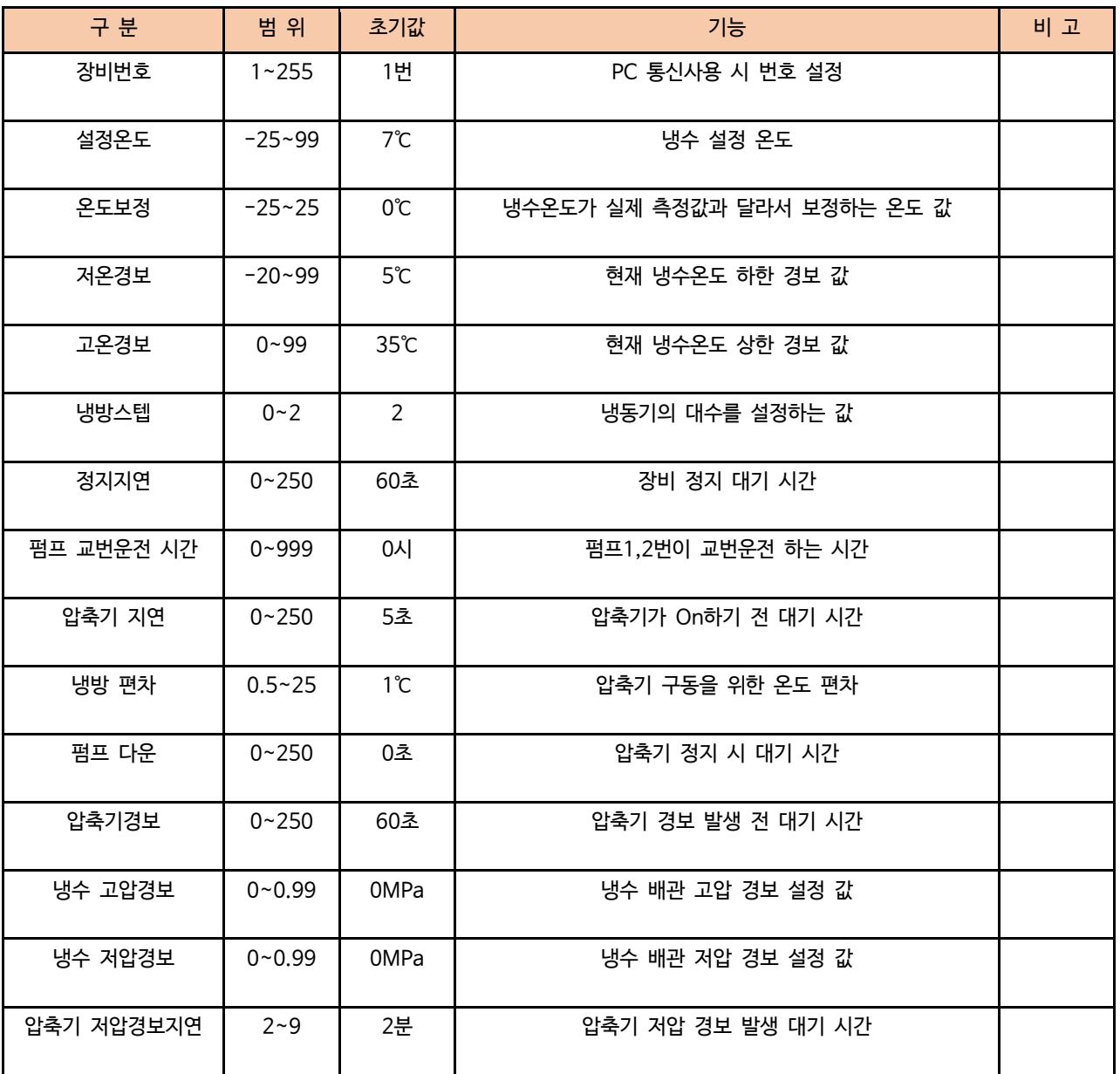

# **1.4 경보 내용**

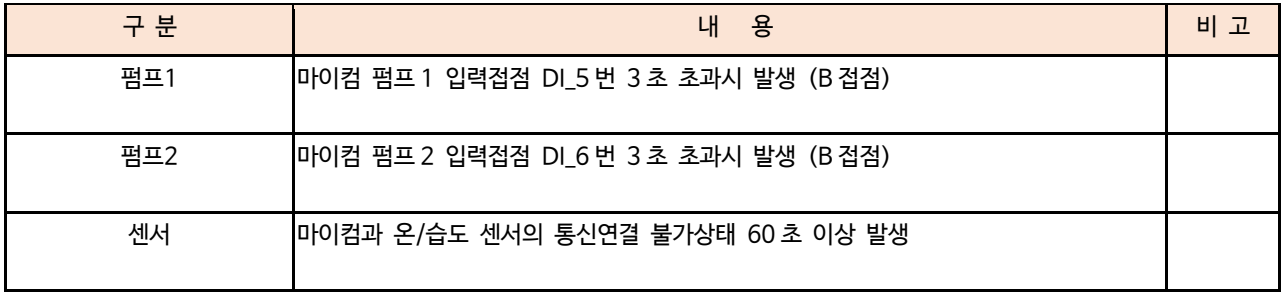

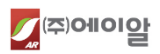

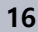

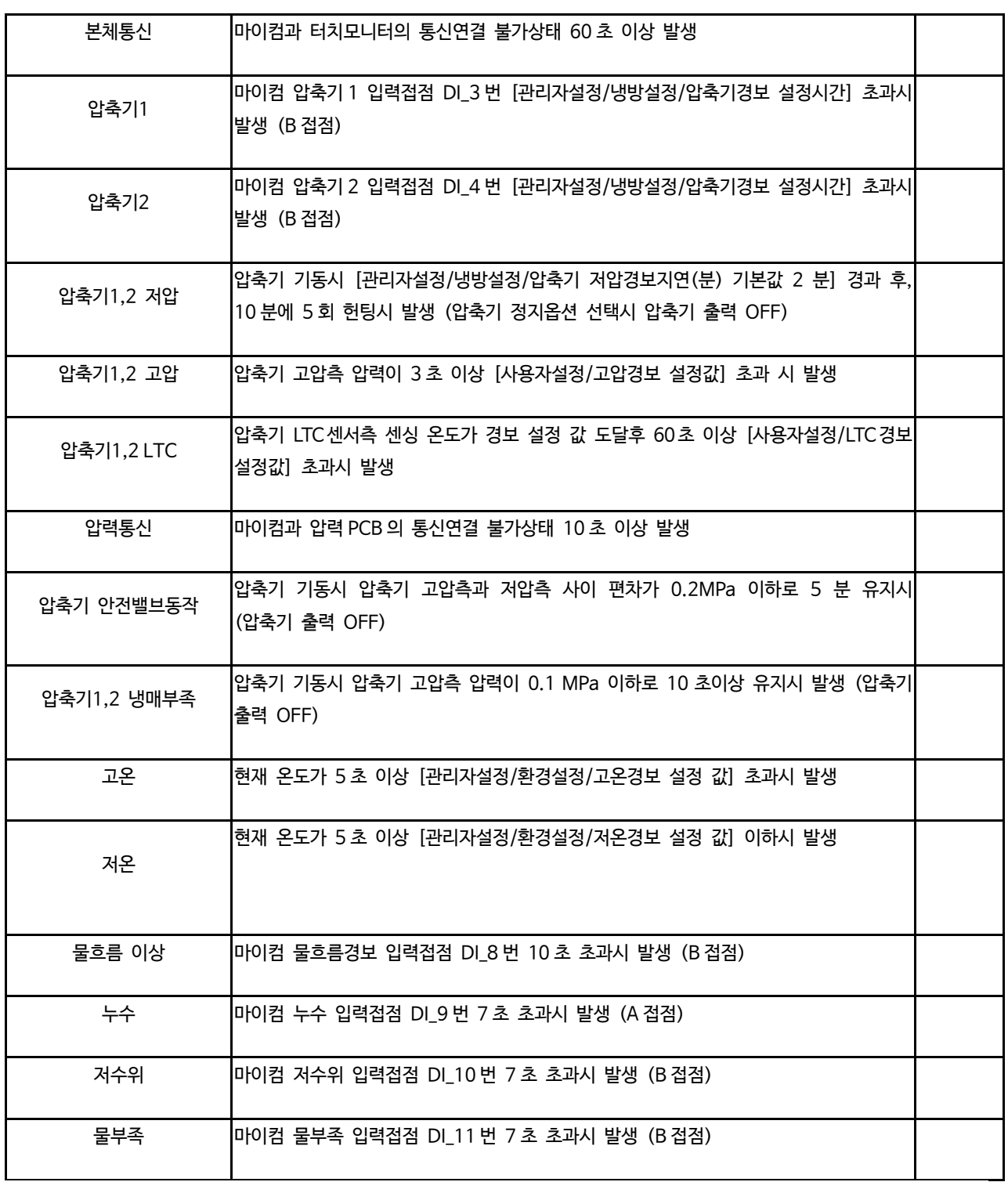

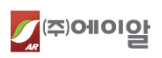

# **2. 마이컴 SW 설정 관리**

실외기2:11

<span id="page-16-0"></span>**2.1 화면 구성**

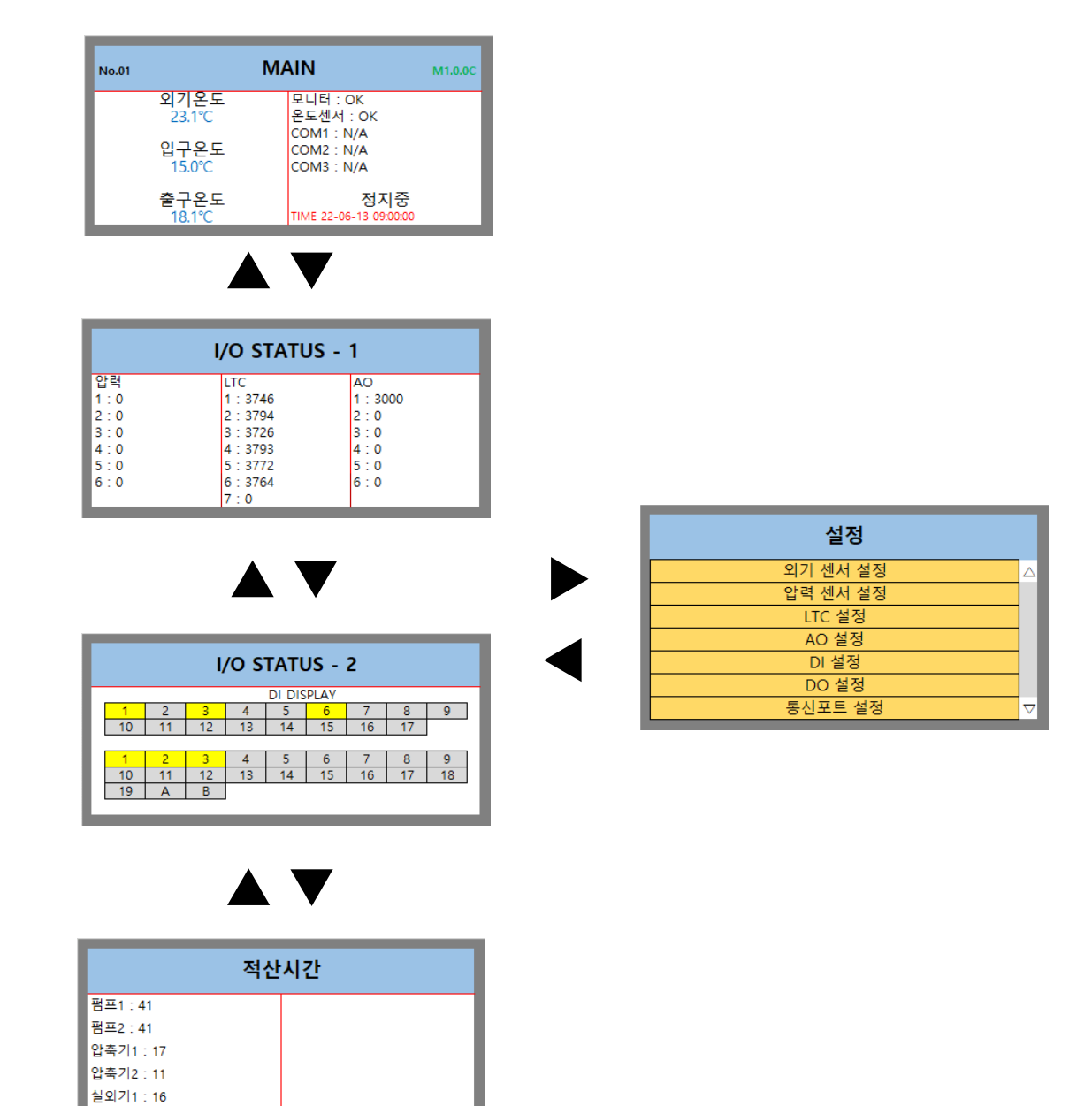

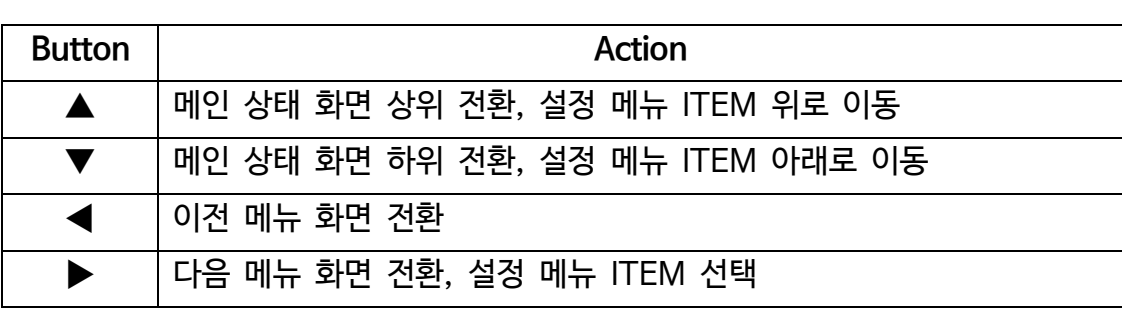

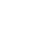

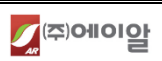

### **2.2 메인 상태 화면**

**2.2.1 온/습도, 통신 상태**

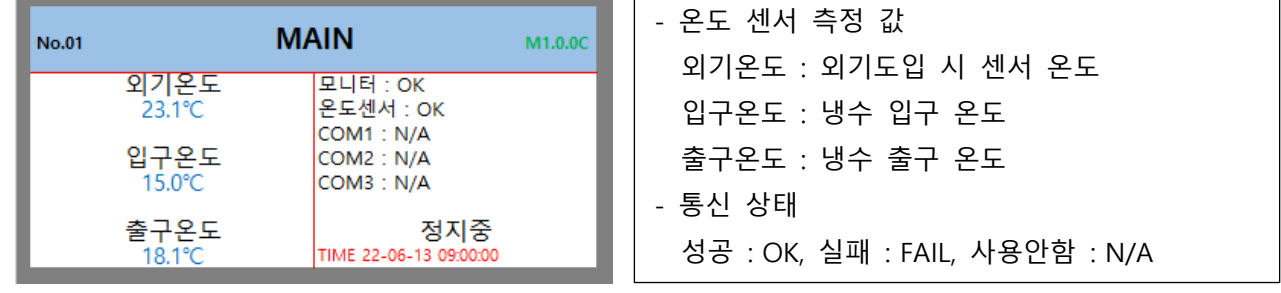

#### **2.2.2 I/O 상태**

**Contractor** 

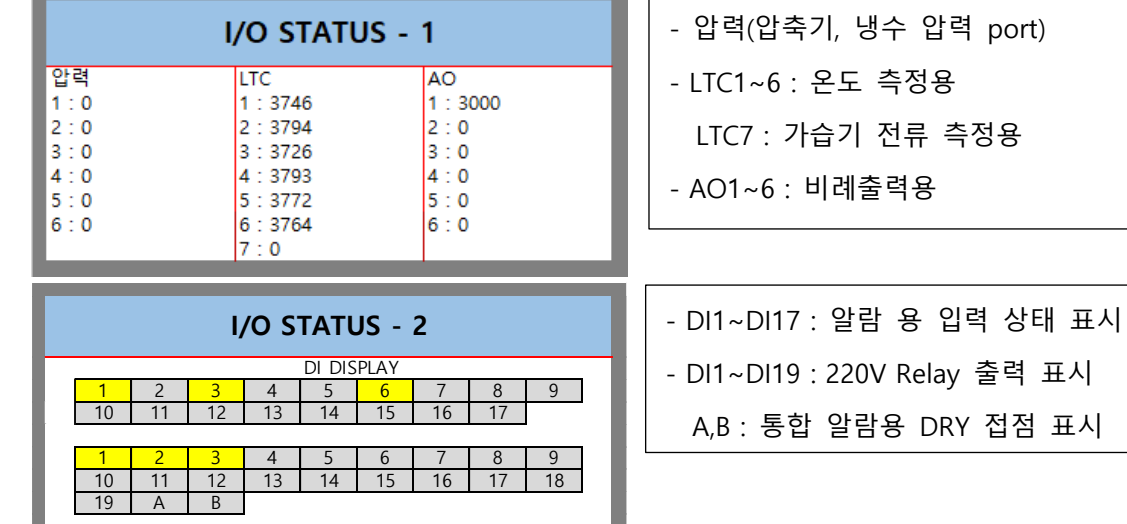

#### **2.2.3 적산시간**

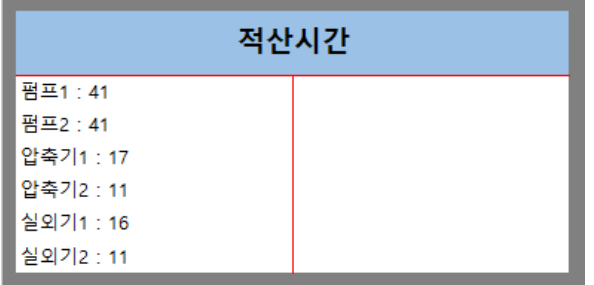

- 주요 부품 가동 적산시간 표시(시간단위)

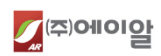

#### **2.3 설정 메뉴 화면**

**2.3.1 메인 설정 화면**

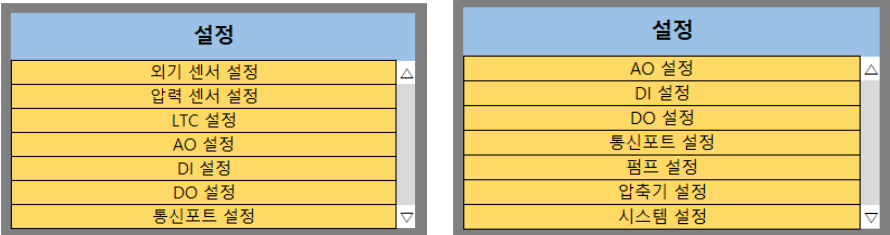

#### **1) 메인 설정 메뉴**

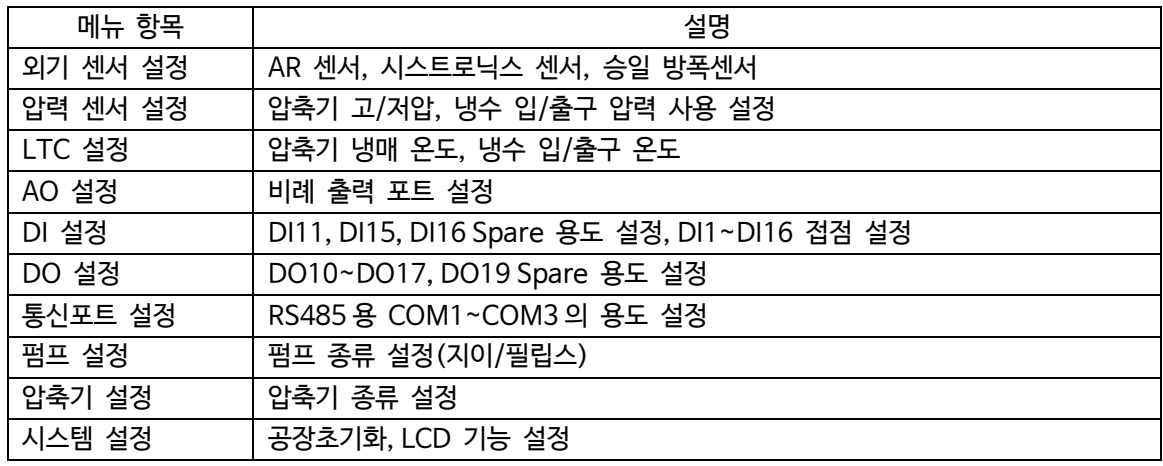

#### **2.3.2 세부 설정 화면 – 외기 센서 설정**

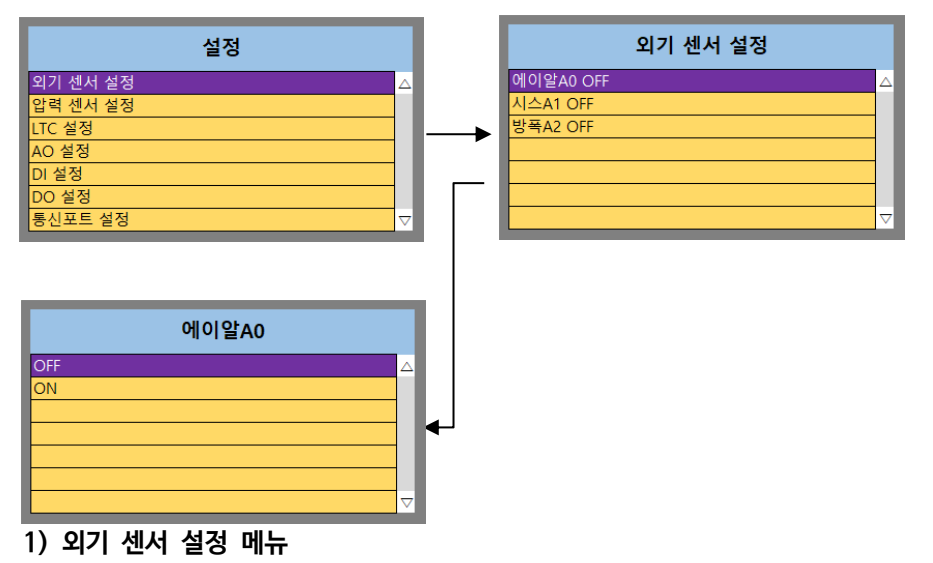

"Ax"에서 x 는 Address 를 의미한다.

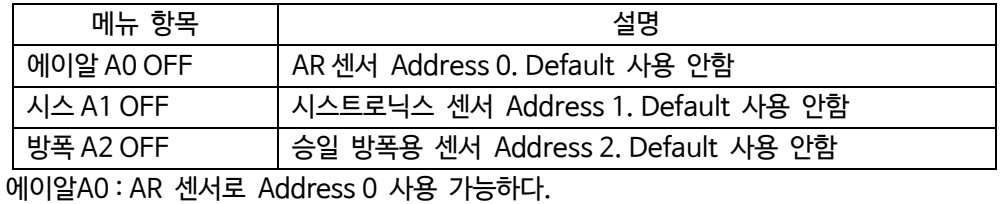

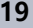

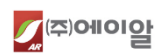

시스A1 : 시스트로닉스 센서로 Address 1 사용 가능하다. 방폭A2 : 승일 방폭형 센서로 Address 2 사용 가능하다. 주의. Address는 중복 설정하지 않도록 한다.

#### **2) 센서 용도 설정 메뉴**

선택한 센서의 용도를 설정한다.

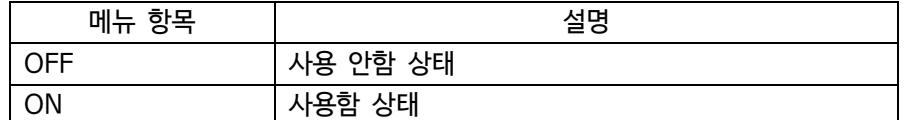

#### **2.3.3 세부 설정 화면 – 압력 센서 설정**

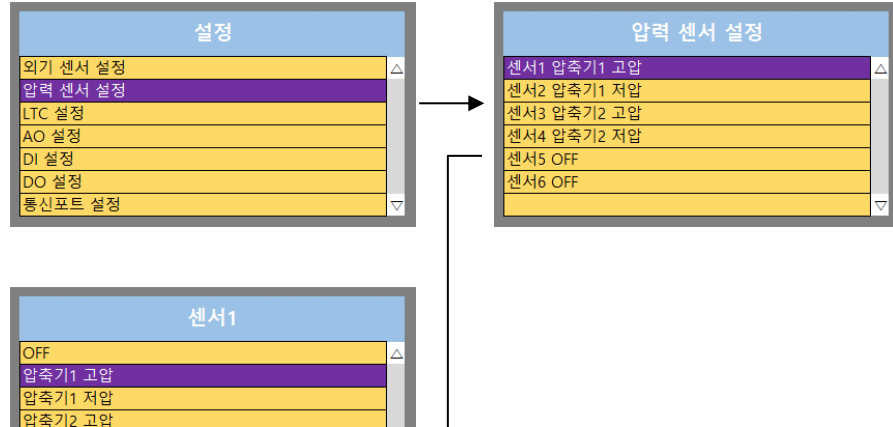

**1) 압력 센서 설정 메뉴**

.<br>압축기2 저압 <mark>냉수 입구압력.</mark><br>냉수 출구압력

센서 1 ~ 센서 6 : 6 개의 센서 중 사용할 센서를 선택하여 용도를 설정하면 된다.

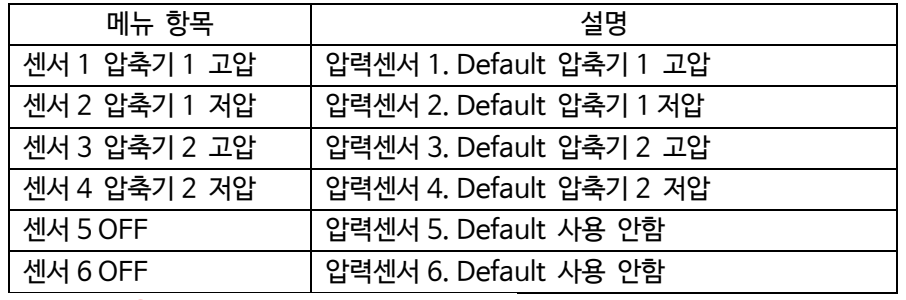

주의. 센서 용도를 중복 설정하지 않도록 한다.

#### **2) 센서 용도 설정 메뉴**

선택한 센서의 용도를 설정한다.

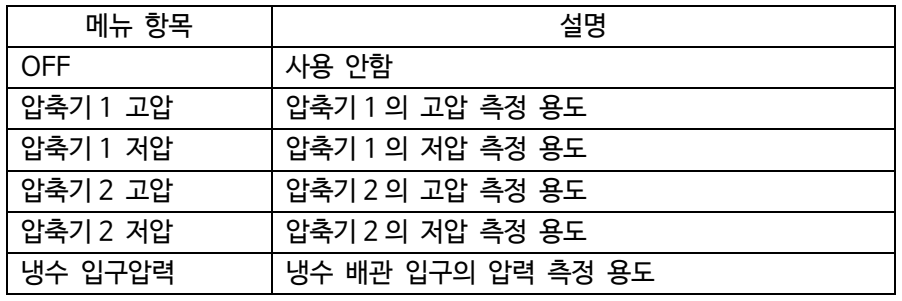

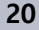

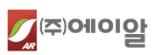

 $\sqrt{9+8}$  출구압력  $\sqrt{9+8}$  배관 출구의 압력 측정 용도

#### **2.3.4 세부 설정 화면 – LTC 설정**

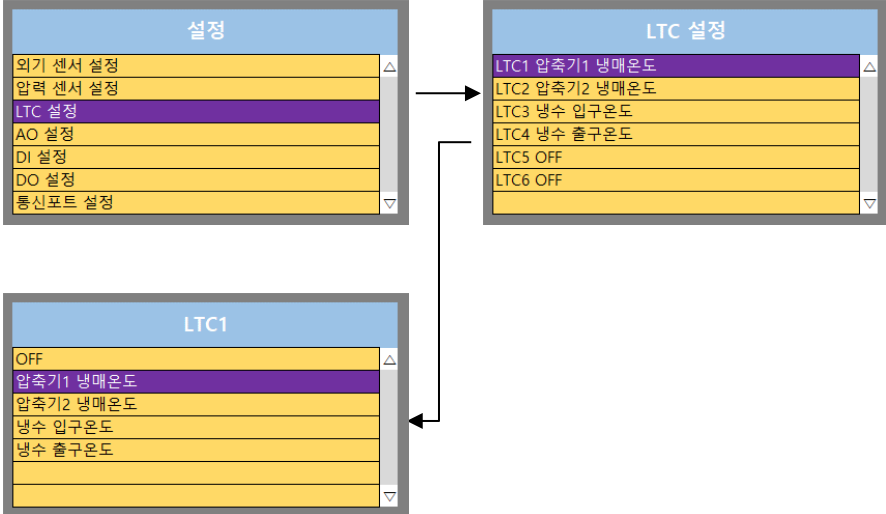

#### **1) LTC 설정 메뉴**

LTC1 ~ LTC6 : 6 개의 LTC 중 사용할 Port 선택하여 용도를 설정하면 된다.

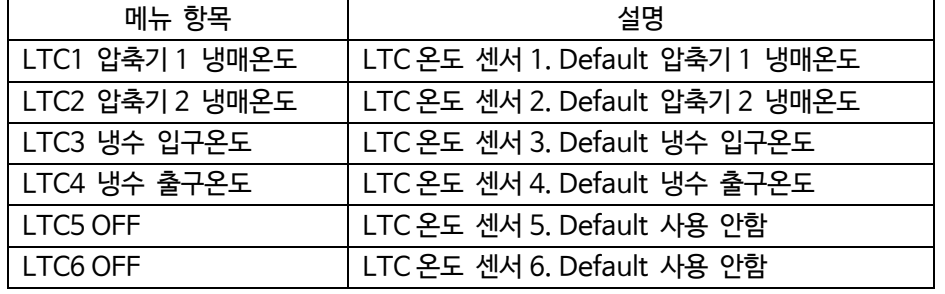

주의. 센서 용도를 중복 설정하지 않도록 한다.

#### **2) 센서 용도 설정 메뉴**

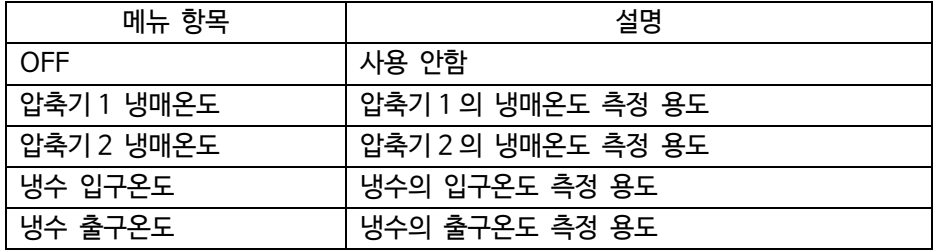

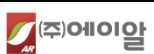

#### **2.3.5 세부 설정 화면 – AO 설정**

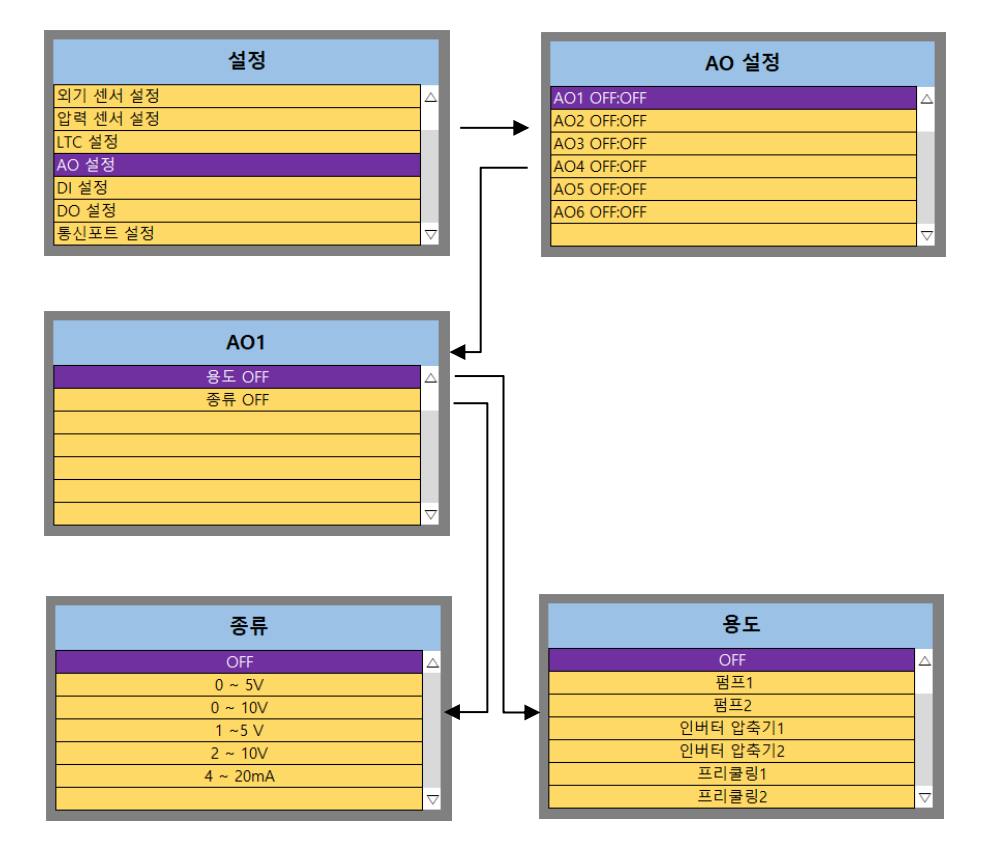

#### **1) AO 설정 메뉴**

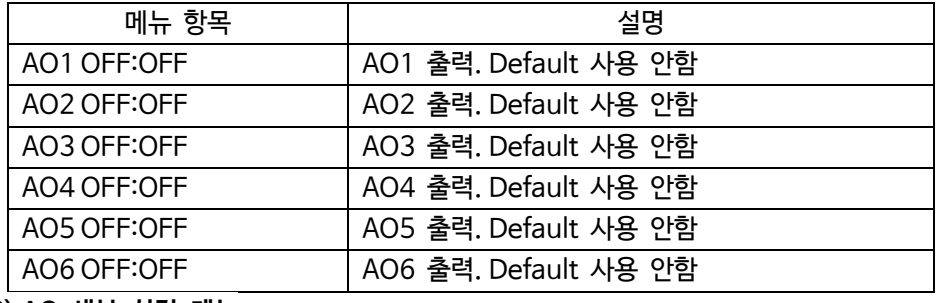

#### **2) AO 세부 설정 메뉴**

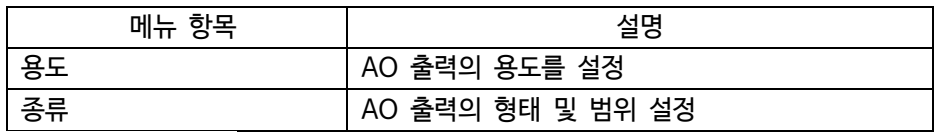

#### **3) AO 용도 설정 메뉴**

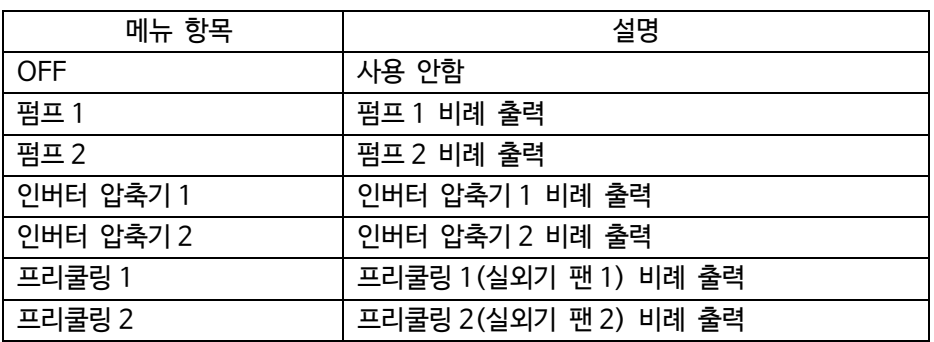

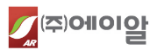

#### **4) AO 종류 설정 메뉴**

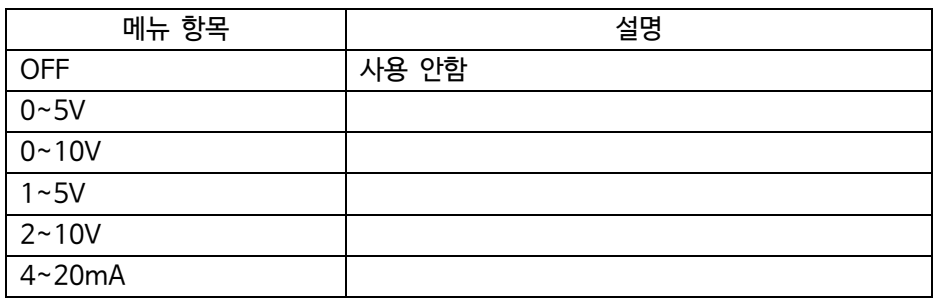

#### **2.3.6 세부 설정 화면 – DI 설정**

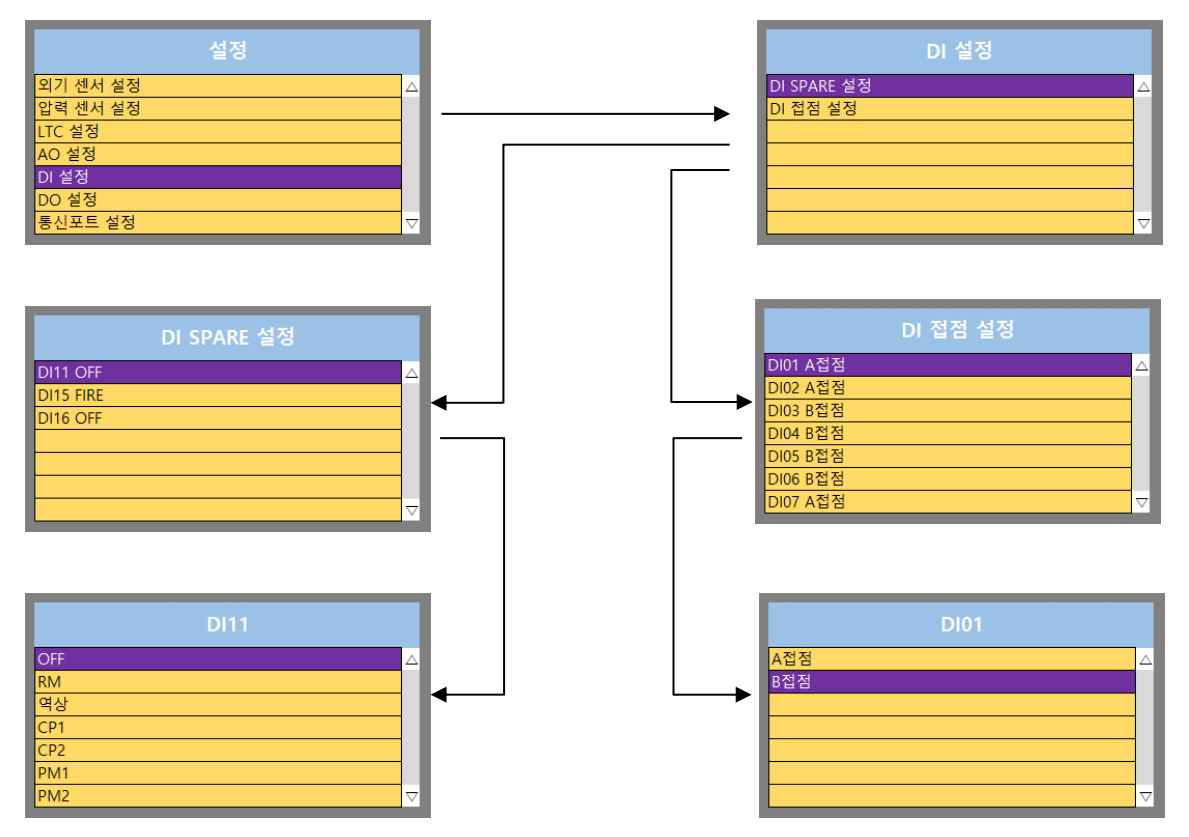

#### **1) DI 설정 메뉴**

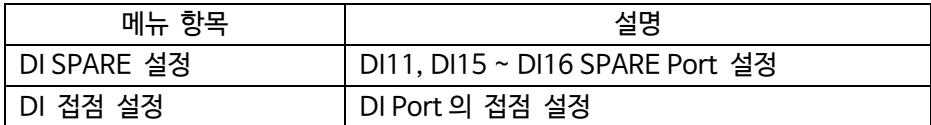

#### **2) DI SPARE 설정 메뉴**

DI SPARE LIST

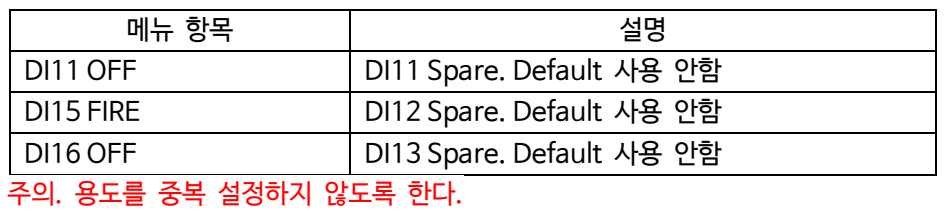

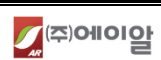

DI SPARE 용도 LIST

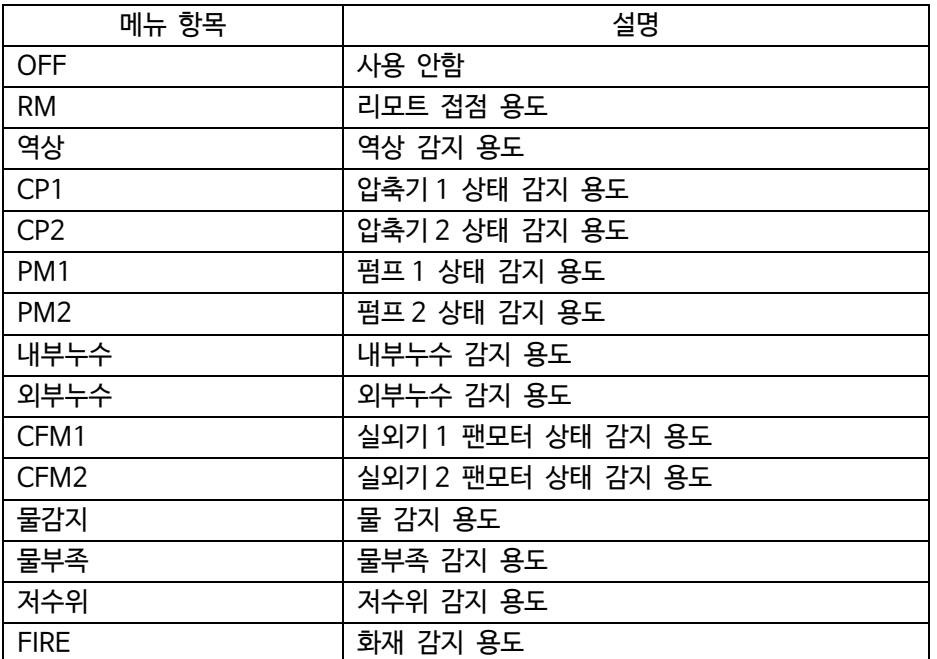

# **3) DI 접점 설정 메뉴**

DI LIST

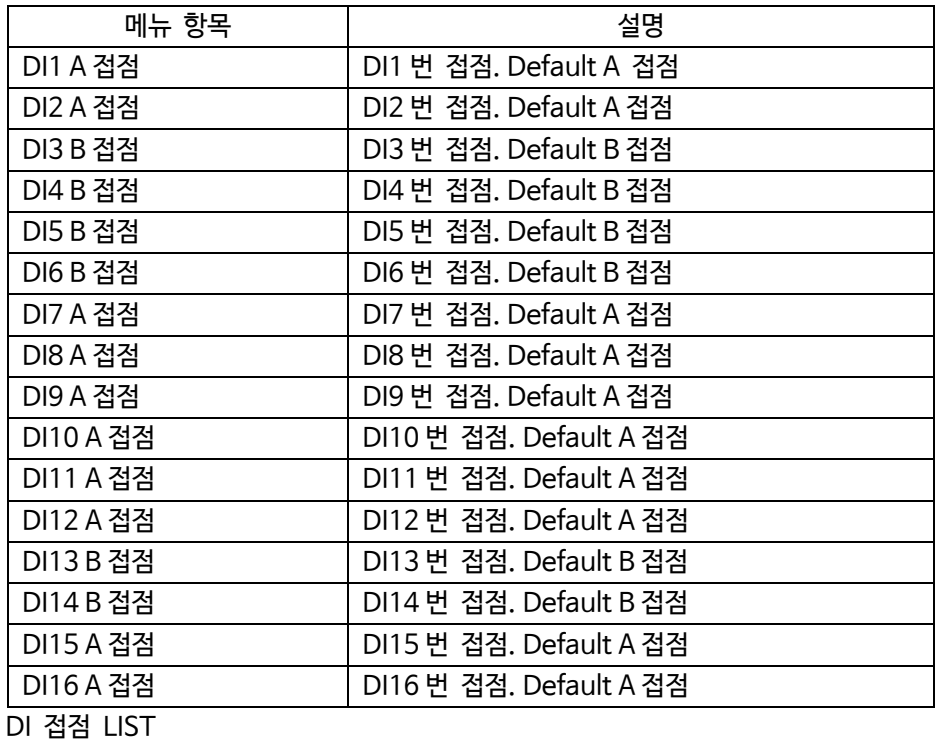

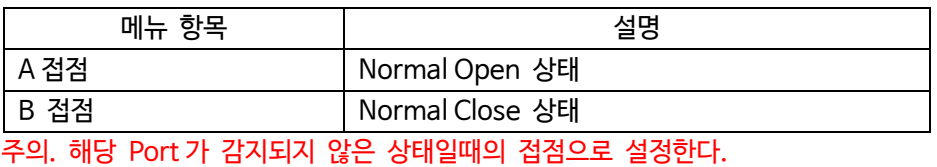

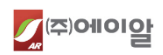

#### **2.3.7 세부 설정 화면 – DO 설정**

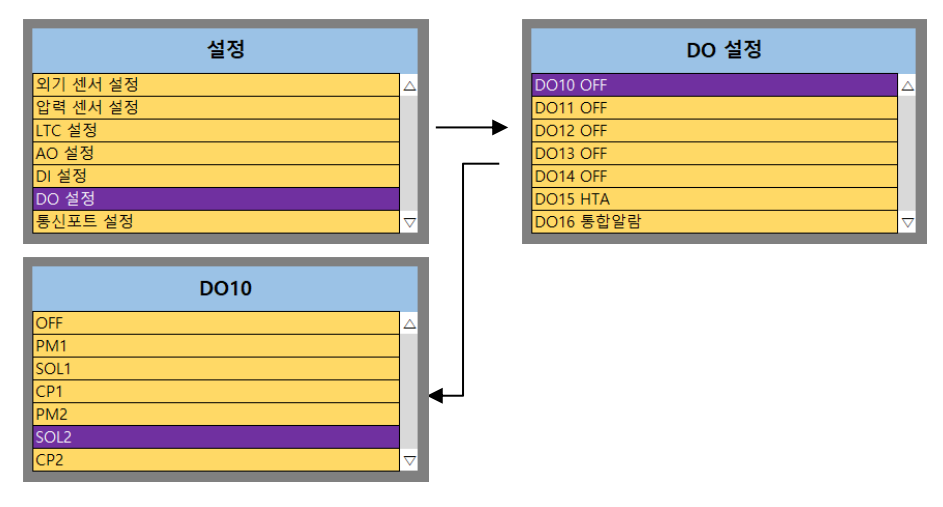

#### **1) DO 설정 메뉴**

DO10 ~ DO16 : 7 개의 DO Spare Port 를 설정한다.

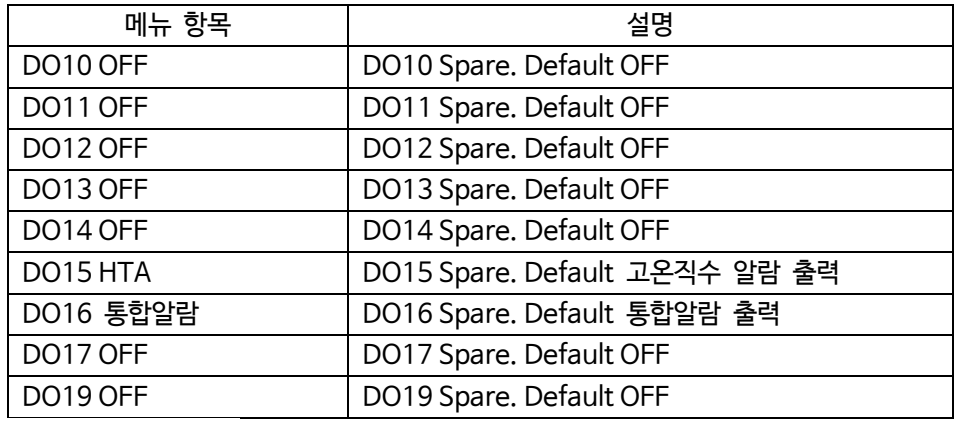

#### **2) DO 용도 설정 메뉴**

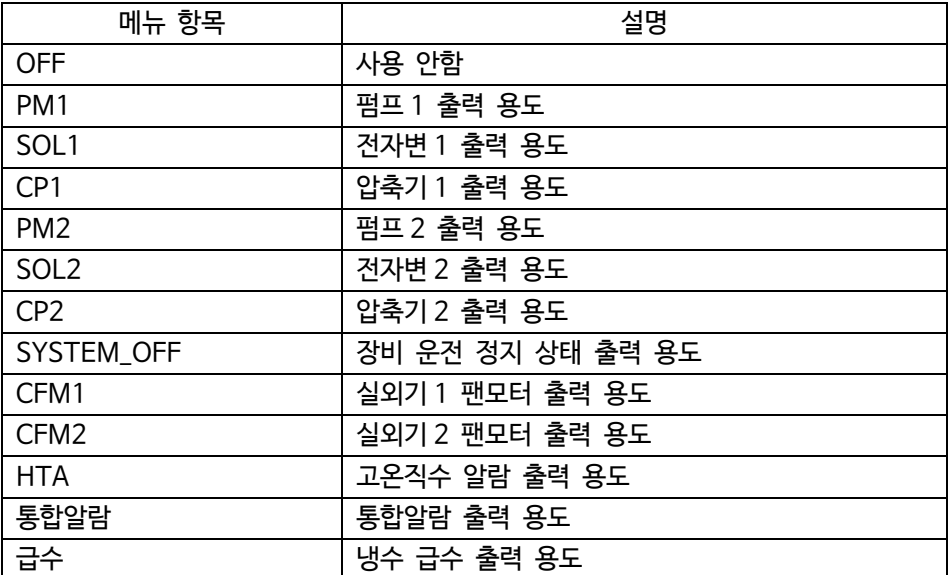

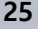

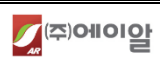

#### **2.3.8 세부 설정 화면 – 통신포트 설정**

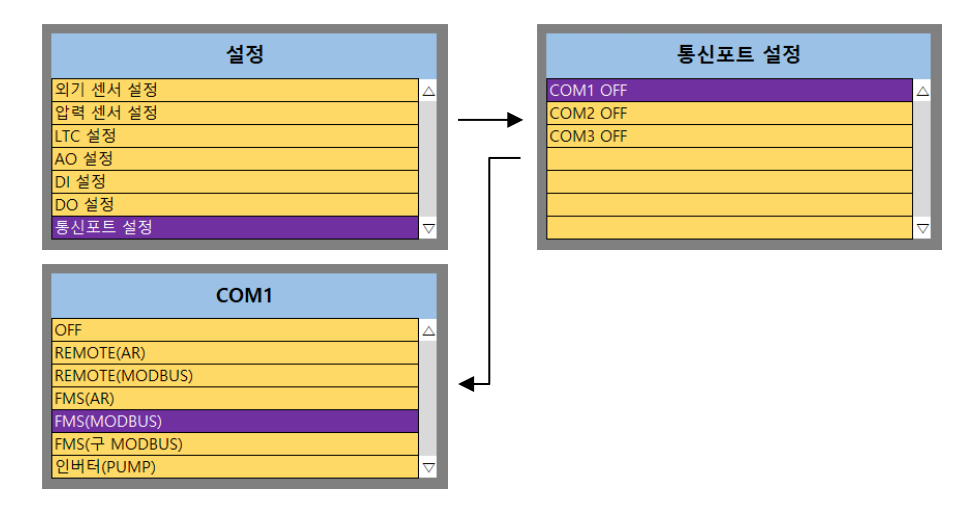

#### **1) 통신포트 설정 메뉴**

COM1 ~ COM3 : RS485 통신포트의 용도를 설정한다.

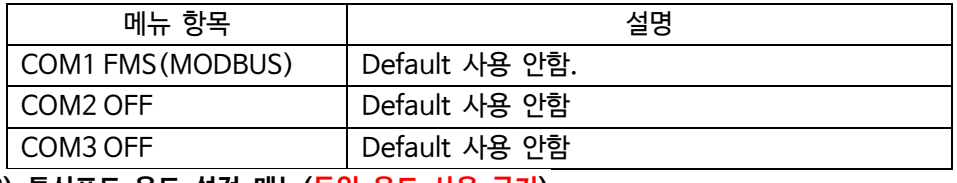

#### **2) 통신포트 용도 설정 메뉴(동일 용도 사용 금지)**

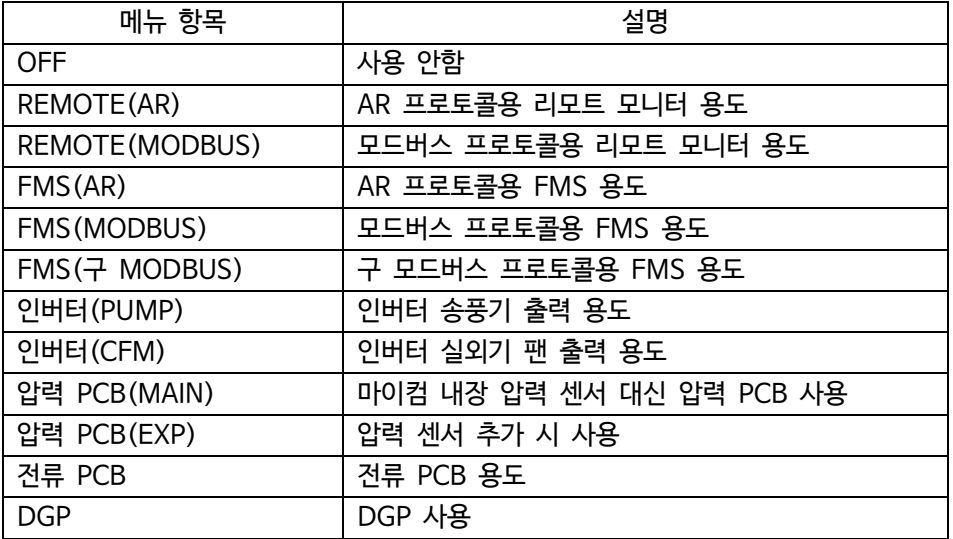

#### **2.3.9 세부 설정 화면 – 펌프 설정**

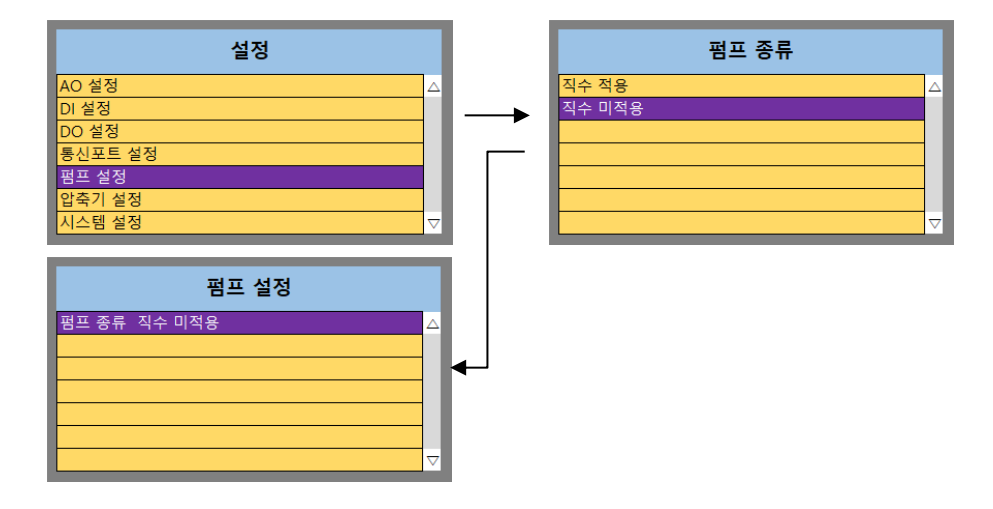

#### **1) 펌프 설정 메뉴**

펌프에 대한 설정

#### **2) 펌프 종류 메뉴**

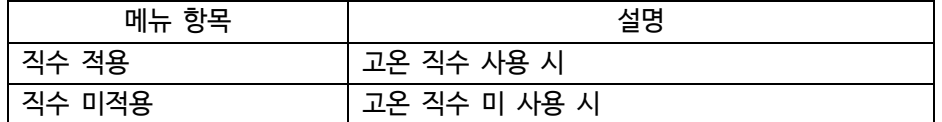

#### **2.3.10 세부 설정 화면 – 압축기 설정**

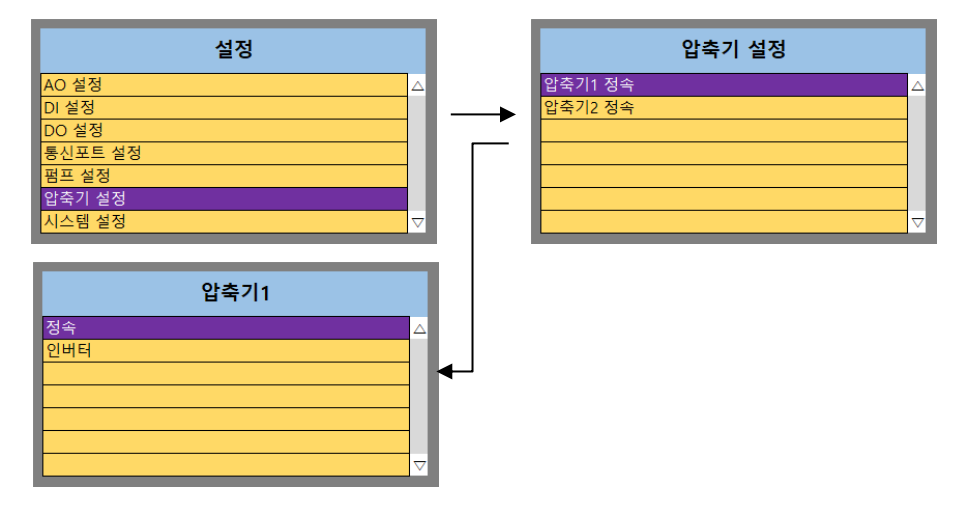

#### **1) 압축기 설정 메뉴**

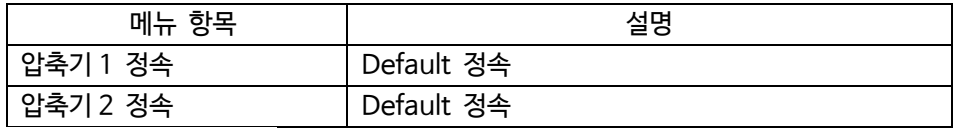

#### **2) 압축기 종류 설정 메뉴**

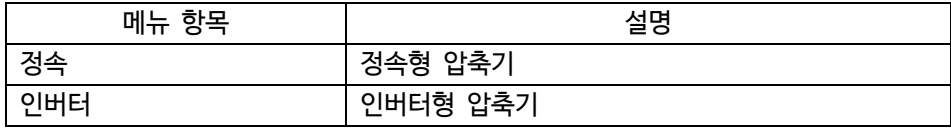

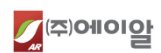

주의. 현재 인버터형 압축기는 지원하지 않는다.

#### **2.3.11 세부 설정 화면 – 시스템 설정**

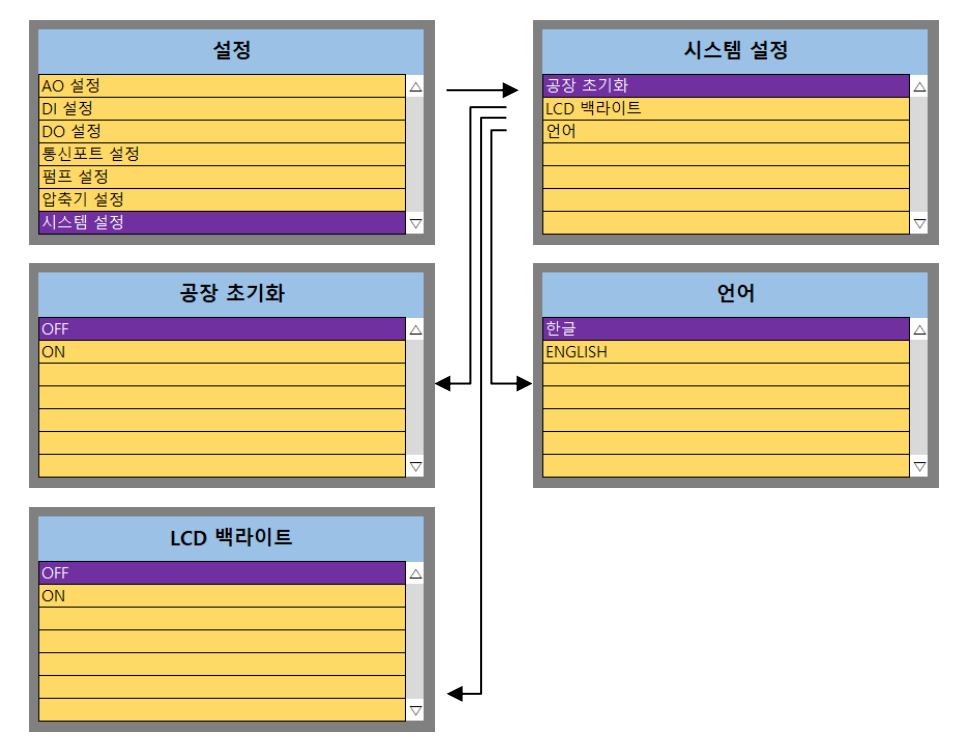

#### **1) 시스템 설정 메뉴**

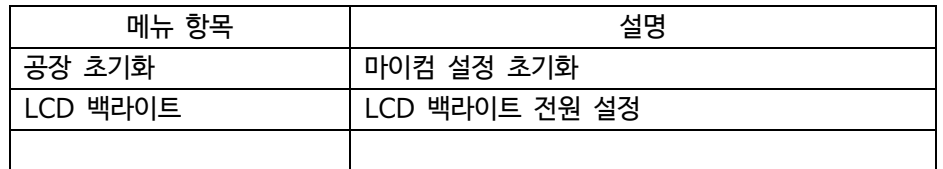

# **2) 공장 초기화 설정 메뉴**

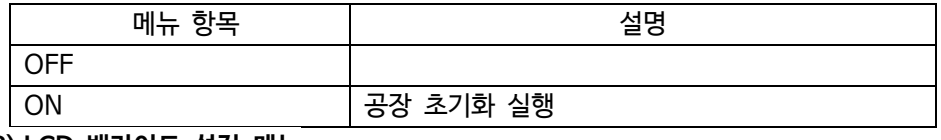

#### **3) LCD 백라이트 설정 메뉴**

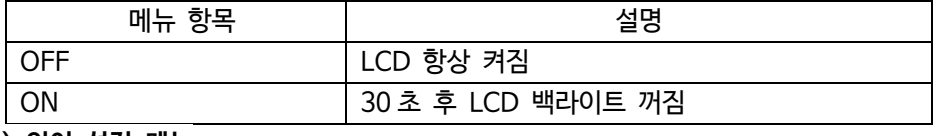

#### **4) 언어 설정 메뉴**

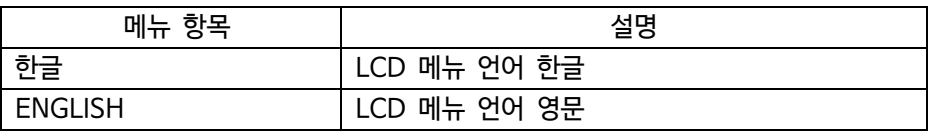